# **ROG STRIX Z490-A GAMING**

用 戶 手 冊

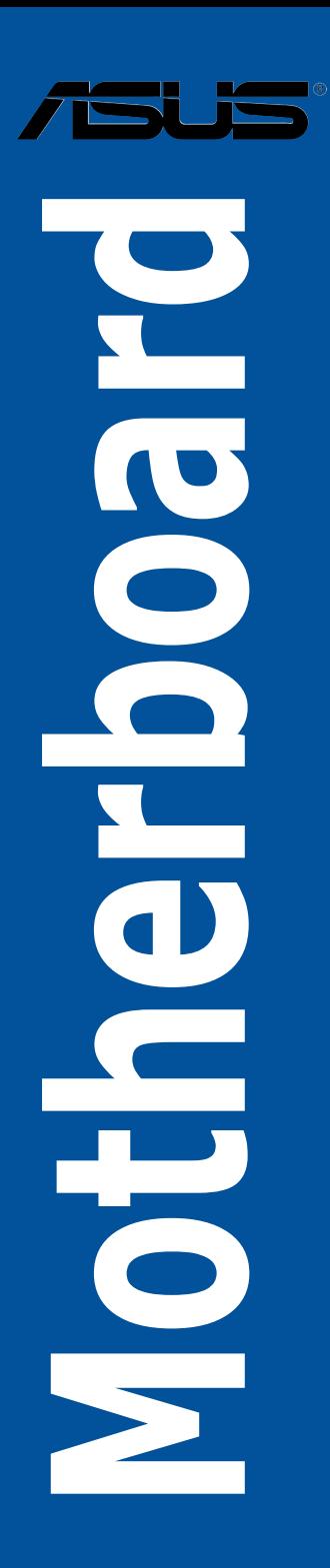

#### C16924

第二版

2020 年 6 月發行

#### 版权说明

© ASUSTeK Computer Inc. All rights reserved. 华硕电脑股份有限公司保留所有权利

本用户手册包括不限于其所包含的所有信息皆受到着作权法之保护,未经华硕电 脑股份有限公司(以下简称「华硕」)许可,不得任意地仿制、拷贝、摘抄、转译或 為其他利用。

#### 免責聲明

本用戶手冊是以「現況」及「以當前明示的條件下」的狀態提供給您。在法律允許 的范围内,华硕就本用户手册,不提供任何明示或默示的担保及保证,包括但不限于 商业适销性、特定目的之适用性、未侵害任何他人权利及任何得使用本用户手册或无 法使用本用戶手冊的保证,且华丽対因使用本用户手冊而获取的结果或通过本用户手 册所获得任何信息之准确性或可靠性不提供担保。

用户应自行承担使用本用户手册的所有风险。 用户明确了解并同意,华硕、华硕 之授权人及其各该主管、董事、员工、代理人或关系企业皆无须为您因本用户手册、 或因使用本用户手册、或因不可归责于华硕的原因而无法使用本用户手册或其任何部 分而可能生成的衍生、附隨、直接、間接、特別、懲罰或任何其他損失(包括但不限 干利益捐失、业务中断、数据遗失或其他金钱捐失)负责,不论华硕是否被告知发生 上開損失之可能性。

由于部分国家或地区可能不允许责任的全部免除或对前述执法的责任限制,所以前 述限制或排除條款可能對您不適用。

用户知悉华硕有权随时修改本用户手册。本产品规格或驱动程序一经改变,本用户 手冊將會隨之更新。本用戶手冊更新的詳細說明請您訪問華碩的客戶服務網 http:// support.asus.com,或是直接与华硕信息产品技术支持专线 400-620-6655 联络。

干本用户手冊中提及之第三人產品名称或内容,其所有权及智能财产权皆为各别产 品或内容所有人所有且受当前智能财产权相关法令及国际条约之保护。

当下列两种情况发生时,本产品将不再受到华硕之保修及服务:

(1)本产品曾经讨非华硕授权之维修、规格更改、零件替换或其他未经讨华硕授权 的行為。

(2)本产品序列号模糊不清或丧失。

本产品的名称与版本都会印在主板/显卡上,版本数字的编码方式是用三个数字组 成,并有一个小数占做间隔,如 1.02G、2.03G 等...数字越大表示版本越新,而越左 边位数的数字更动表示更动幅度也越大。更新的详细说明请您到华硕的互联网浏览或 是直接与华硕联络。

Offer to Provide Source Code of Certain Software

This product may contain copyrighted software that is licensed under the General Public License ("GPL") and under the Lesser General Public License Version ("LGPL"). The GPL and LGPL licensed code in this product is distributed without any warranty. Copies of these licenses are included in this product. You may obtain the complete corresponding source code (as defined in the GPL) for the GPL Software, and/or the complete corresponding source code of the LGPL Software (with the complete machine-readable "work that uses the Library") for a period of three years after our last shipment of the product including the GPL Software and/or LGPL Software, which will be no earlier than December 1, 2011, either

(1) for free by downloading it from http://support.asus.com/download; or

(2) for the cost of reproduction and shipment, which is dependent on the preferred carrier and the locAMDon where you want to have it shipped to, by sending a request to:

ASUSTeK Computer Inc. Legal Compliance Dept. 1F., No. 15, Lide Rd., Beitou Dist., Taipei City 112, Taiwan

In your request please provide the name, model number and version, as stated in the A oordinate the terms and cost of shipment with you.

The source code will be distributed WITHOUT ANY WARRANTY and licensed under the same license as the corresponding binary/object code.

This offer is valid to anyone in receipt of this informAMDon.

ASUSTeK is eager to duly provide complete source code as required under various Free Open Source Software licenses. If however you encounter any problems in obtaining the full corresponding source code we would be much obliged if you give us a notificAMDon to the email address gpl@asus.com, stAMDng the product and describing the problem (please do NOT send large attachments such as source code archives etc to this email address).

<span id="page-4-0"></span>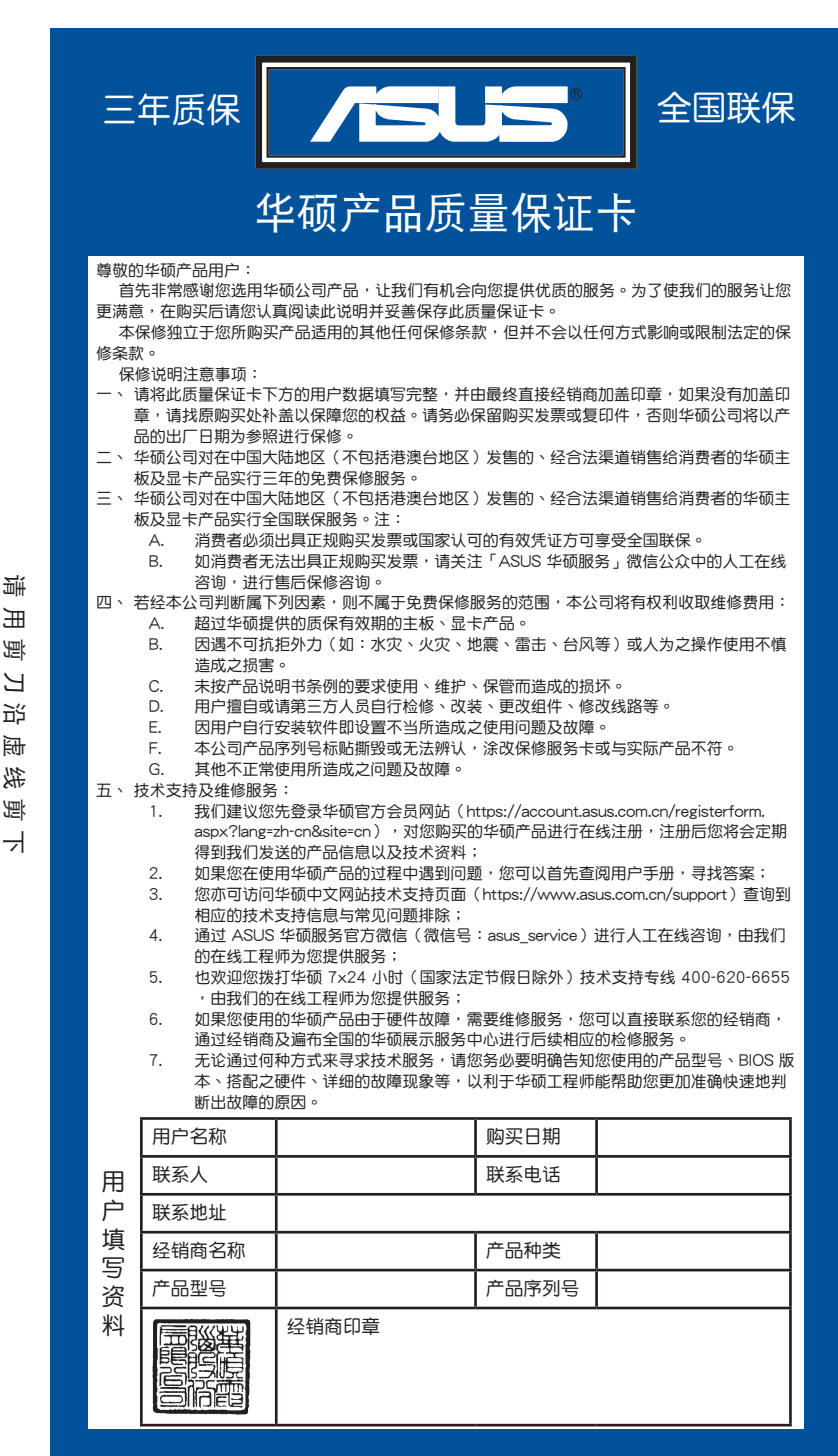

請 用 剪 刀 沿 虛 線 剪 下 田 寝 Η, 畄 磶 线 寝

# 目录

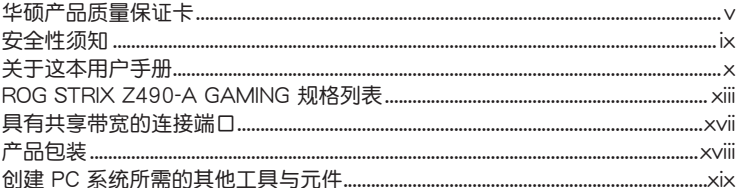

### 第一章: 产品介绍

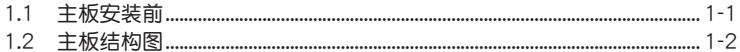

### 第二章: 硬件设备信息

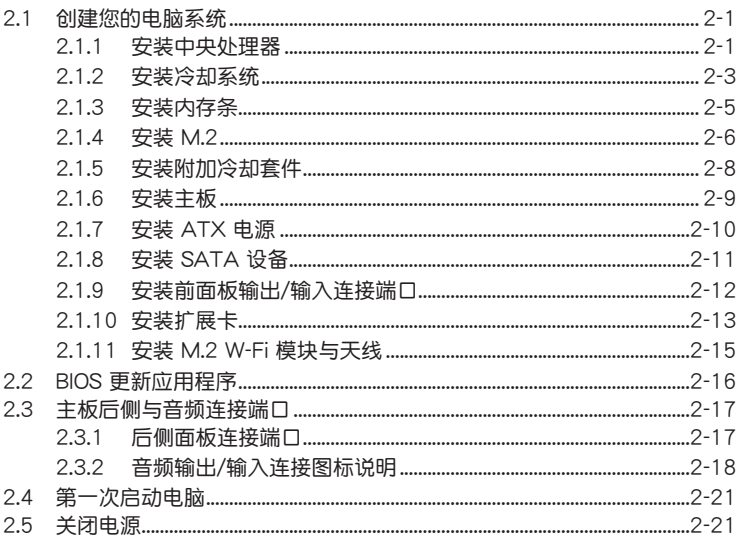

目录

### 第三章: BIOS 程序设置与 RAID 支持

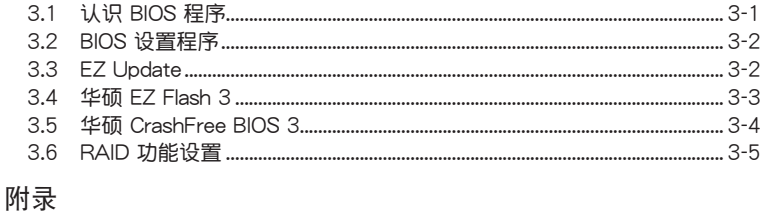

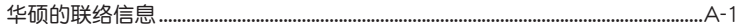

### <span id="page-8-0"></span>安全性須知

### 電氣方面的安全性

- 为避免可能的电击造成严重损害,在搬动电脑主机之前,请先将电脑电源线暂时 從電源插槽中拔掉。
- 当您要加入硬件设备到系统中时,请务必先连接该设备的数据线,然后再连接电 源线。可能的话,在安装硬件设备之前先拔掉电脑的电源电源线。
- 当您要从主板连接或拔除任何的数据线之前,请确定所有的电源线已事先拔掉。
- 在使用扩展卡或扩展卡之前,我们建议您可以先寻求专业人士的协助。这些设备 有可能會干擾接地的迴路。
- 请确定电源的电压设置已调整到本国/本区域所使用的电压标准值。若您不确定您 所属区域的供应电压值为何,请就近询问当地的电力公司人员。
- 如果电源已损坏,请不要尝试自行修复。请将之交给专业技术服务人员或经销商 來處理。

### 操作方面的安全性

- 在您安装主板以及加入硬件设备之前,请务必详加阅读本手册所提供的相关信 息。
- 在使用产品之前,请确定所有的排线、电源线都已正确地连接好。若您发现有任 **何重大的瑕疵,请尽谏联络您的经销商。**
- 为避免发生电气短路情形,请务必将所有没用到的螺丝、回形针及其他零件收 好,不要遗留在主板上或电脑主机中。
- 灰尘、湿气以及剧烈的温度变化都会影响主板的使用寿命,因此请尽量避免放置 在這些地方。
- 請勿將電腦主機放置在容易搖晃的地方。
- 若在本产品的使用上有任何的技术性问题,请和经过检定或有经验的技术人员联 絡。
- 主板应该在温度为 0℃ 至 40℃ 的环境中使用。

#### REACH

謹遵守 REACH(Registration, Authorisation, and Restriction of Chemicals)管理 规范,我们会将产品中的化学物质公告在华硕 REACH 网站,详细请参考 http://csr. asus.com/english/REACH.htm。

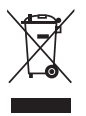

请勿将本主板当作一般垃圾丢弃。本产品零组件设计为可回收利用。这 个打叉的垃圾桶标志表示本产品(电器与电子设备)不应视为一般垃圾 丢弃,请依照您所在地区有关废弃电子产品的处理方式处理。

### <span id="page-9-0"></span>关于这本用户手册

产品用户手册包含了所有当您在安装华硕主板时所需用到的信息。

用戶手冊的編排方式

用户手册是由下面几个章节所组成:

• 第一章:产品介绍

您可以在本章节中发现诸多华硕所赋予本主板的优异特色。利用简洁易懂的说 明让您能很快地掌握本主板的各项特性,当然,在本章节中我们也会提及所有能 够应用在本主板的新产品技术。

• 第二章:硬件設備信息

本章節描述所有您在安裝系統元件時必須完成的硬件安裝程序。詳細內容有: 处理器与内存安装、跳线选择区设置以及主板的各种设备接口。

• 第三章: BIOS 程序设置与 RAID 支持

本章节描述如何使用 BIOS 设置程序、通过 EZ Flash Utility 更新 BIOS 与 RAID 支持。

### 提示符号

为了能够确保您正确地完成主板设置,请务必注意下面这些会在本手册中出现的标 示符号所代表的特殊含意。

小心:提醒您在进行某一项工作时要注意勿伤害到电脑主板元件与注意您 自身的安全。

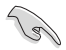

重要:此符号表示您必须要遵照手册所描述之方式完成一项或多项软硬件 的安裝或設置。

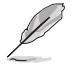

注意:提供有助於完成某項工作的訣竅和其他額外的信息。

### 哪裡可以找到更多的產品信息

您可以通过下面所提供的两个渠道来获得您所使用的华硕产品信息以及软硬件的升 級信息等。

1. 華碩網站

您可以到 https://w3.asus.com.cn 华硕电脑互联网站取得所有关于华硕软硬件产品 的各項信息。

2. 其他文件

在您的产品包装盒中除了本手册所列举的标准配件之外,也有可能会夹带有其他的 文件,譬如经销商所附的产品保证单据等。

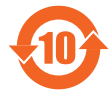

电子电气产品有害物质限制使用标识要求:图中之数字为产品之环保 使用期限。只指电子电气产品中含有的有害物质不致发生外泄或突变 从而对环境造成污染或对人身、财产造成严重损害的期限。

有害物質的名稱及含量說明標示:

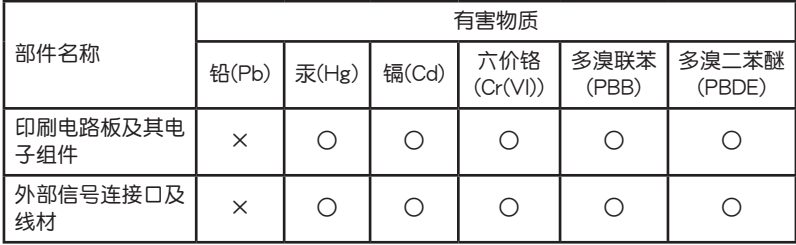

本表格根據 SJ/T 11364 的規定編制。

○:表示該有害物質在該部件所有均質材料中的含量均在 GB/T 26572 規定的限量 要求以下。

×:表示該有害物質至少在該部件的某一均質材料中的含量超出 GB/T 26572 規定 的限量要求,然該部件仍符合歐盟命令 2011/65/EU 的規范。

備註:此產品所標示的環保使用期限,系指在一般正常使用狀況下。

<span id="page-12-0"></span>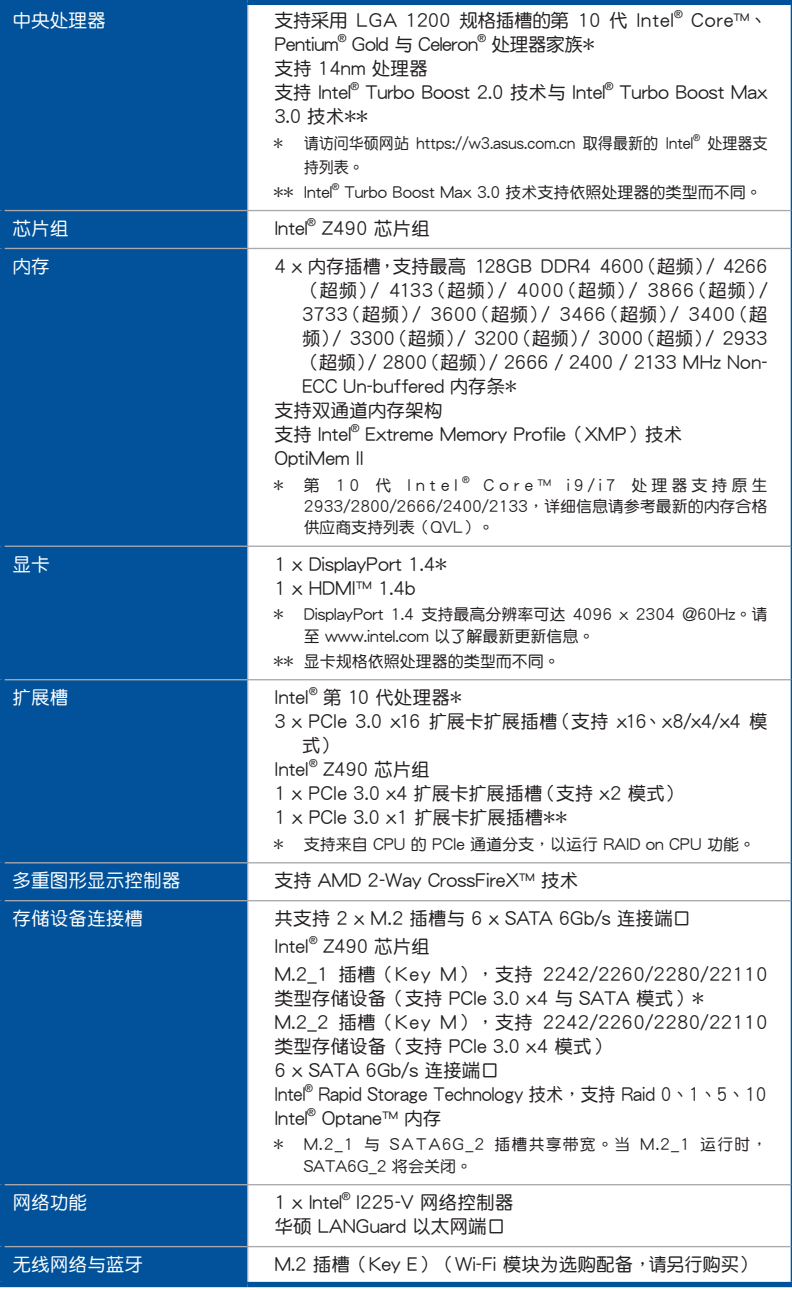

(下頁繼續)

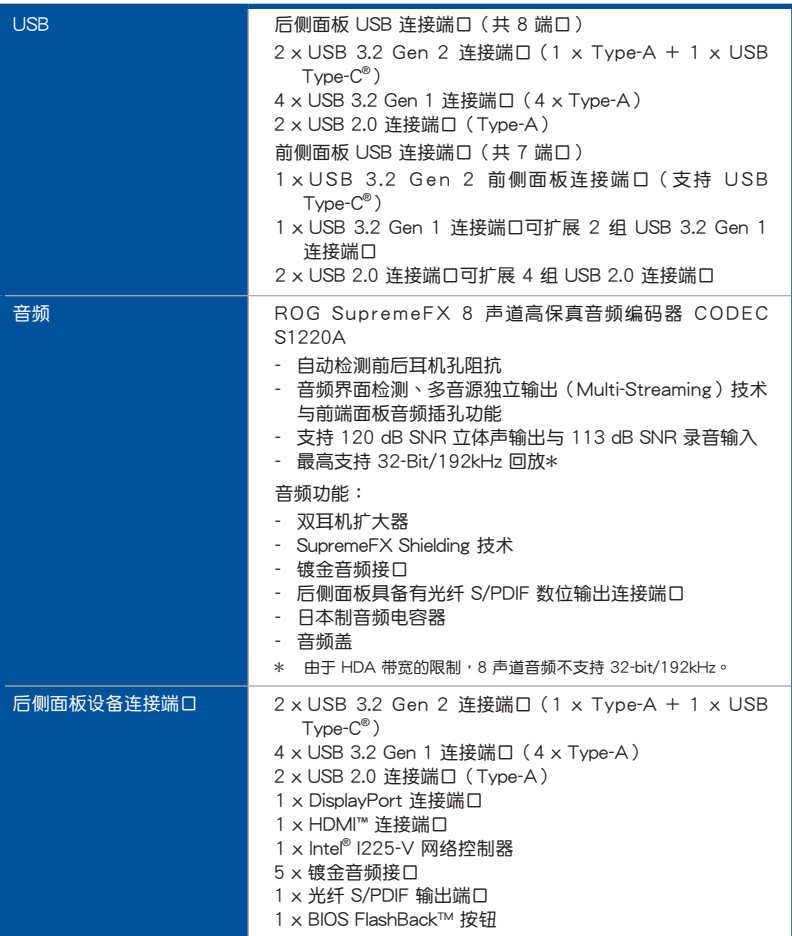

(下頁繼續)

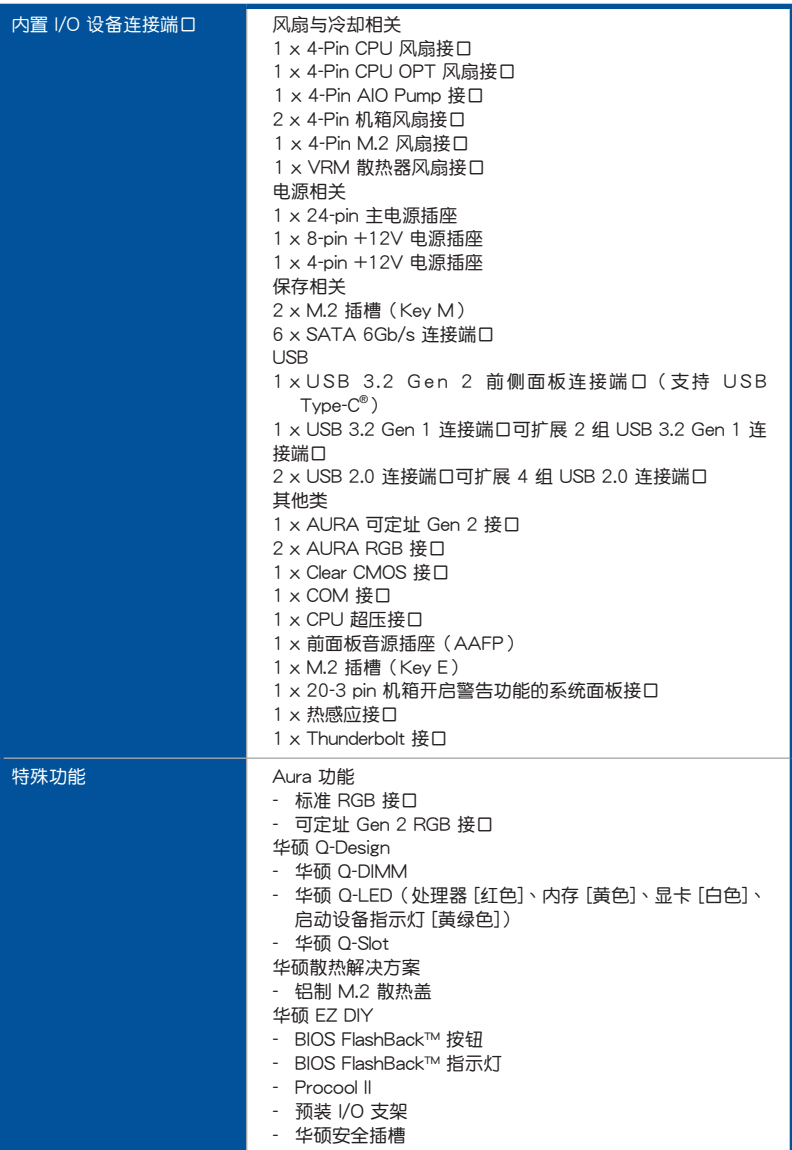

(下頁繼續)

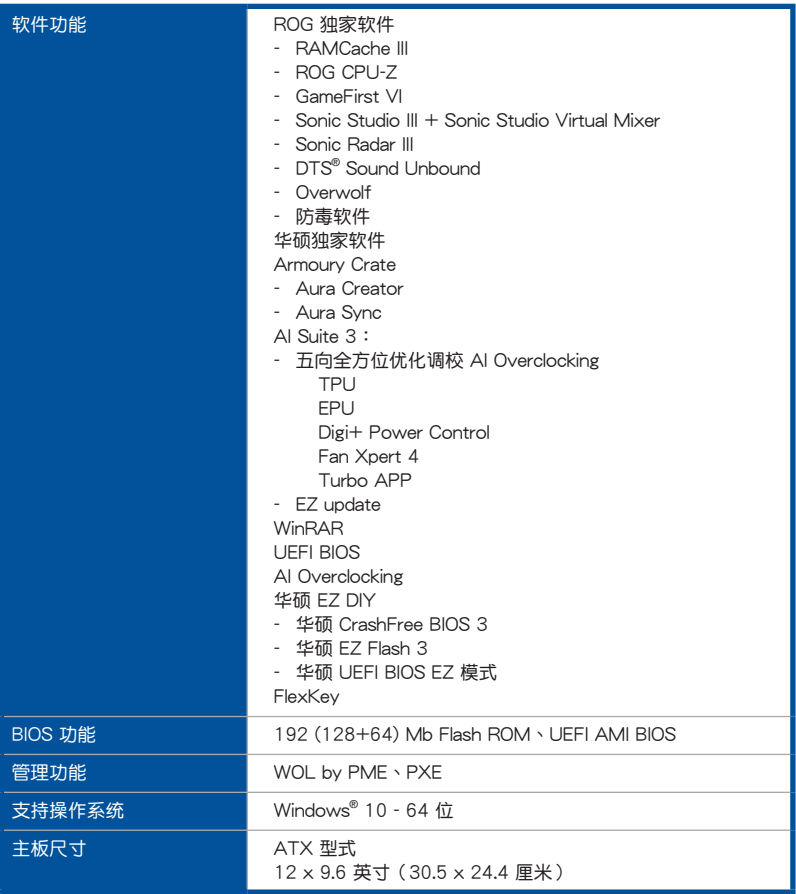

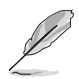

規格若有任何更改,恕不另行通知。請至華碩官網查詢最新規格。

<span id="page-16-0"></span>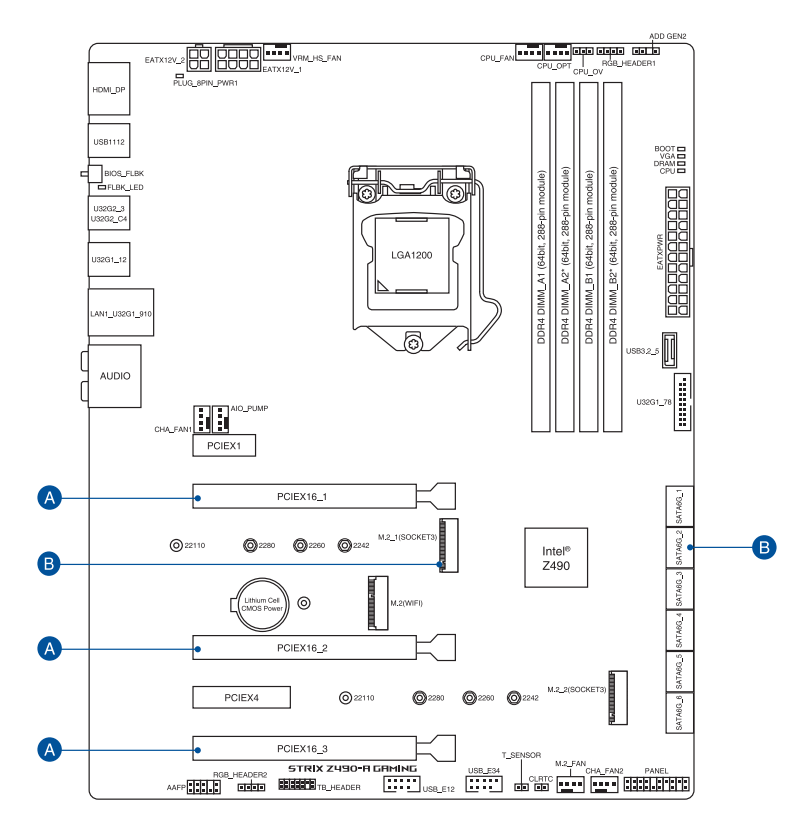

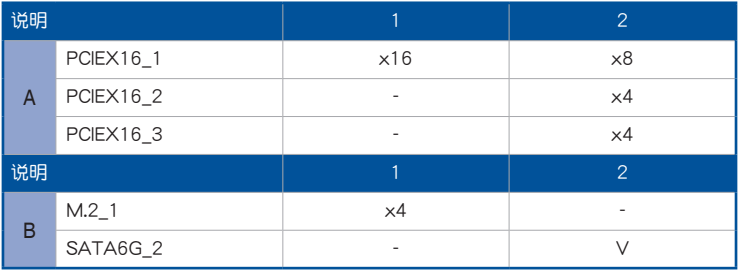

M.2\_1插槽与 SATA6G\_2 共享带宽。当 M.2\_1 运行时, SATA6G\_2 将会关闭。

### <span id="page-17-0"></span>產品包裝

请检查下面所列出的各项标准配件是否齐全。

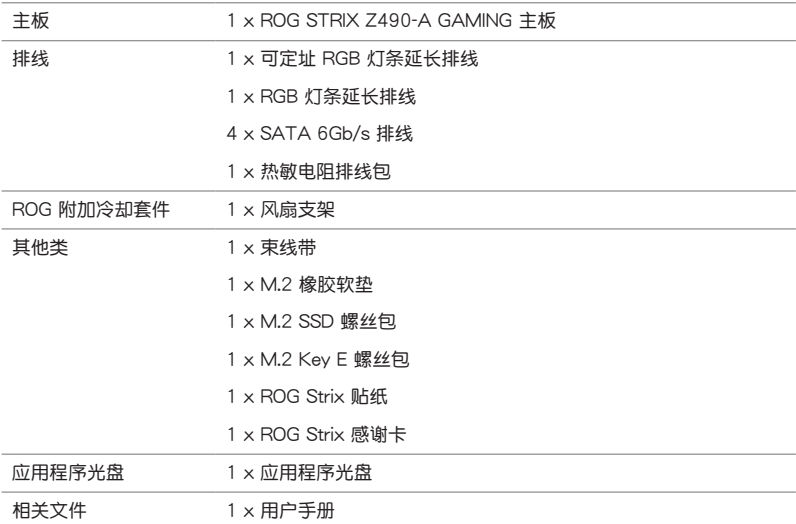

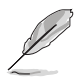

若以上列出的任何一项配件有损坏或是短缺的情形,请尽速与您的经销 商聯絡。

# <span id="page-18-0"></span>创建 PC 系统所需的其他工具与元件

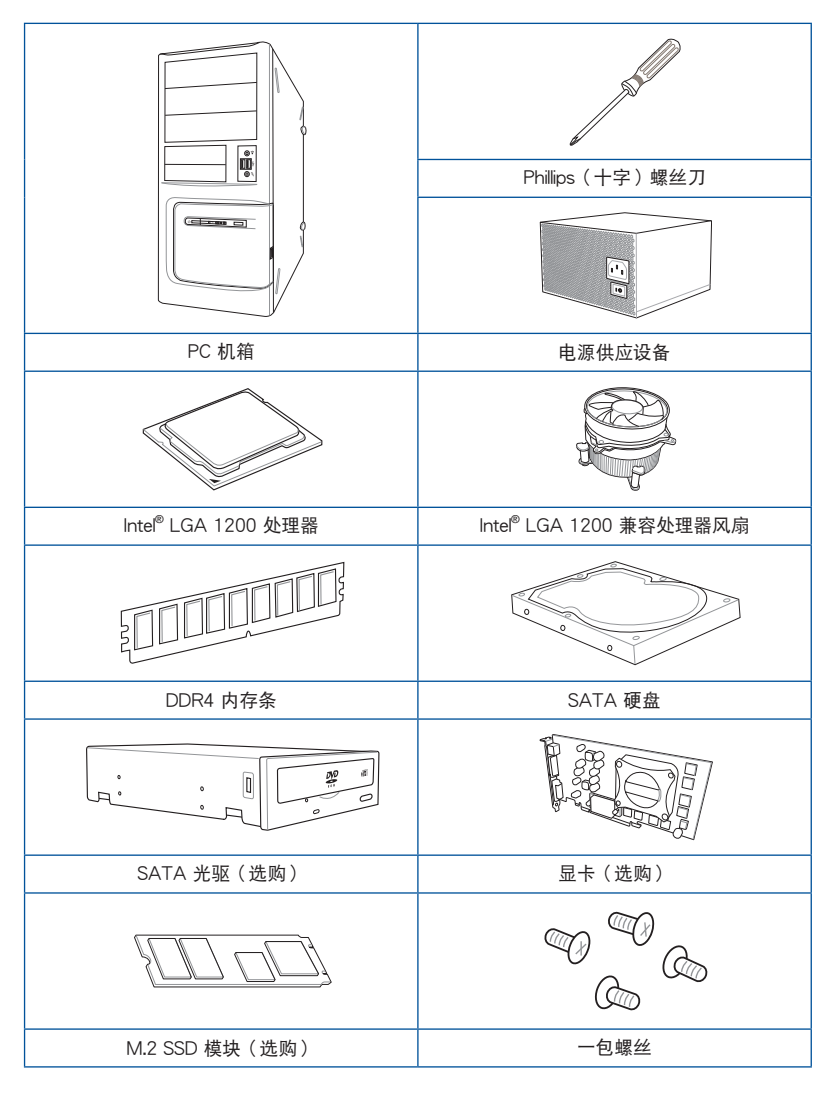

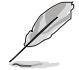

上表所列的工具与元件并不包含在主板包装盒内。

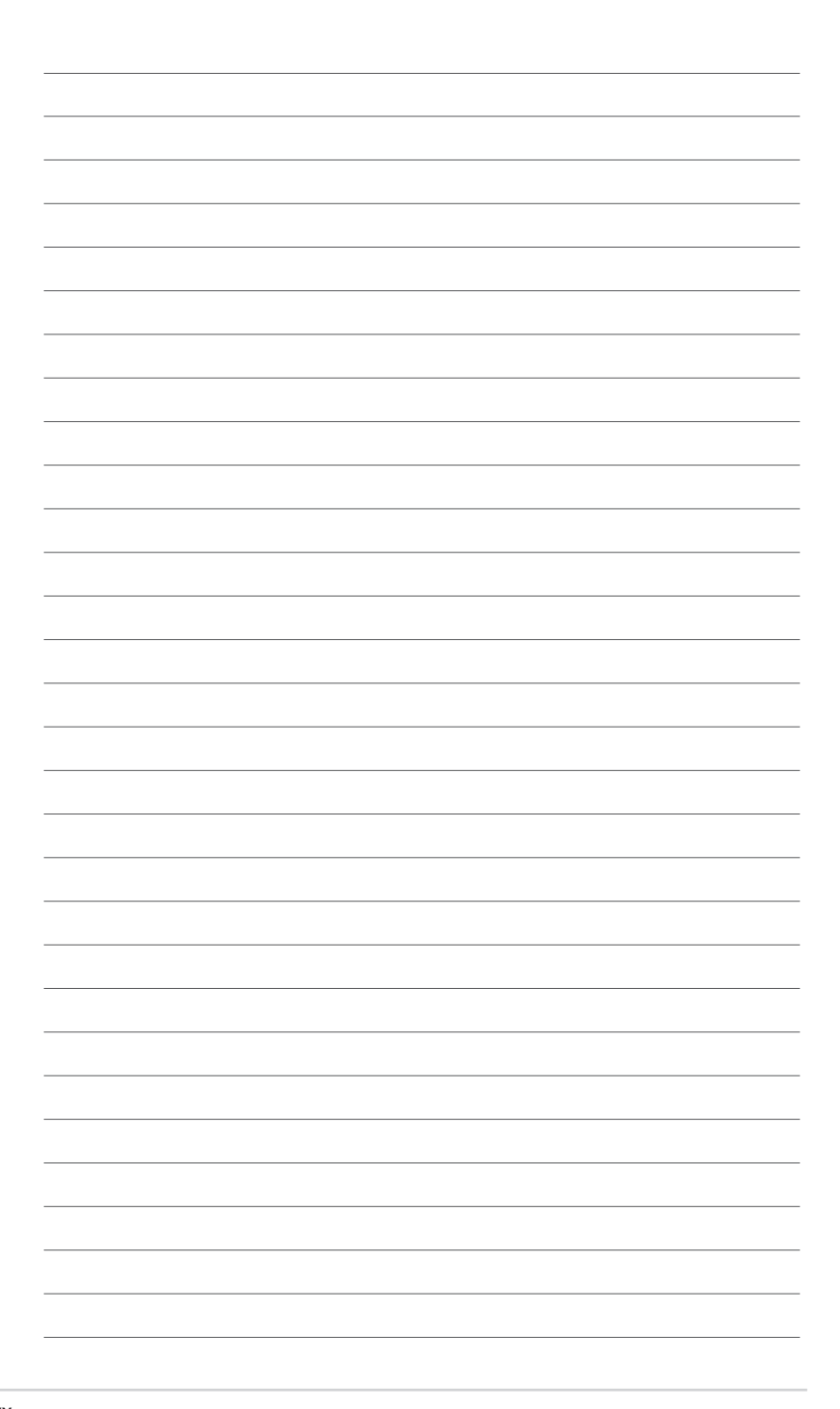

### <span id="page-20-0"></span>1.1 主板安裝前

主板以及扩展卡都是由许多精密复杂的集成电路元件、集成性芯片等所构成。而这 些电子性零件很容易因静电的影响而导致损坏,因此,在您动手更改主板上的任何设 置之前,请务必先作好以下所列出的各项预防措施。

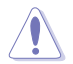

- 在处理主板上的内部功能设置时,您可以先拔掉电脑的电源线。
- 为避免生成静电,在拿取任何电脑元件时除了可以使用防静电手环之 外,您也可以触摸一个有接地线的物品或者金属物品像电源外壳等。
- 拿取集成电路元件时请尽量不要触碰到元件上的芯片。
- 在您卸除任何一个集成电路元件后,请将该元件放置在绝缘垫上以隔 離靜電,或者直接放回該元件的絕緣包裝袋中保存。
- 在您安装或卸除任何元件之前,请确认 ATX 电源的电源开关是切换 到关闭(OFF)的位置,而最安全的做法是先暂时拔出电源的电源 线,等到安装/卸除工作完成后再将之接回。如此可避免因仍有电力 残留在系统中而严重损及主板、外围设备、元件等。

<span id="page-21-0"></span>1.2 主板結構圖

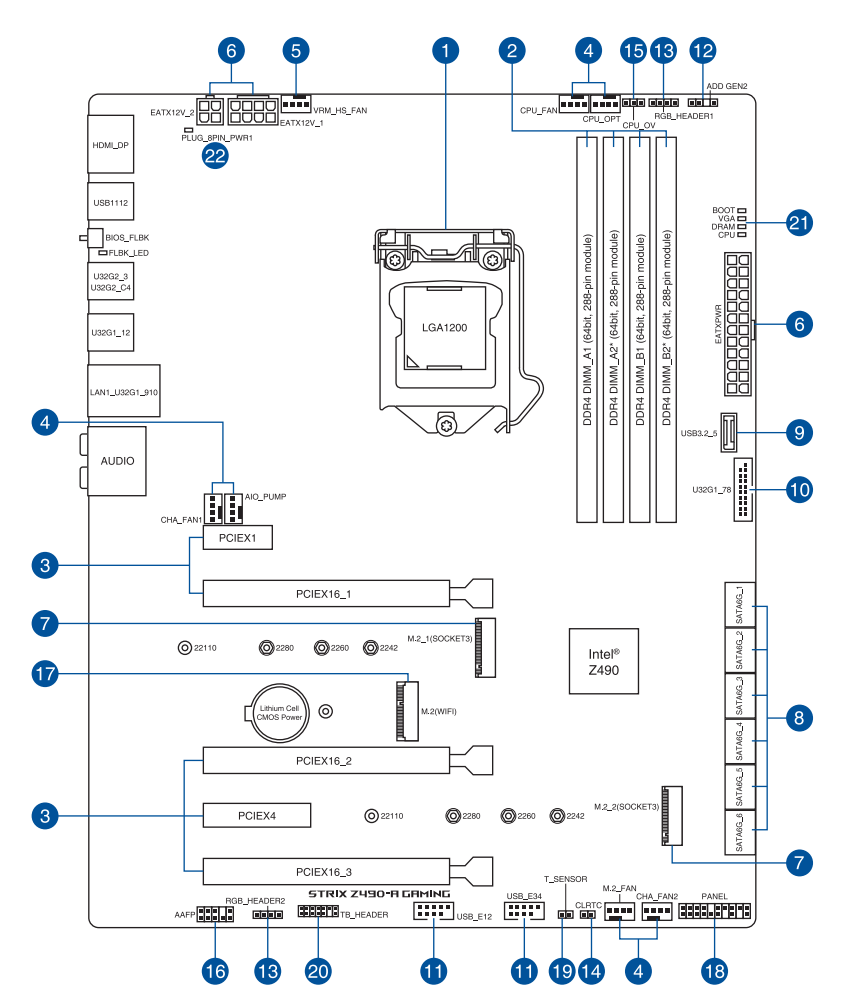

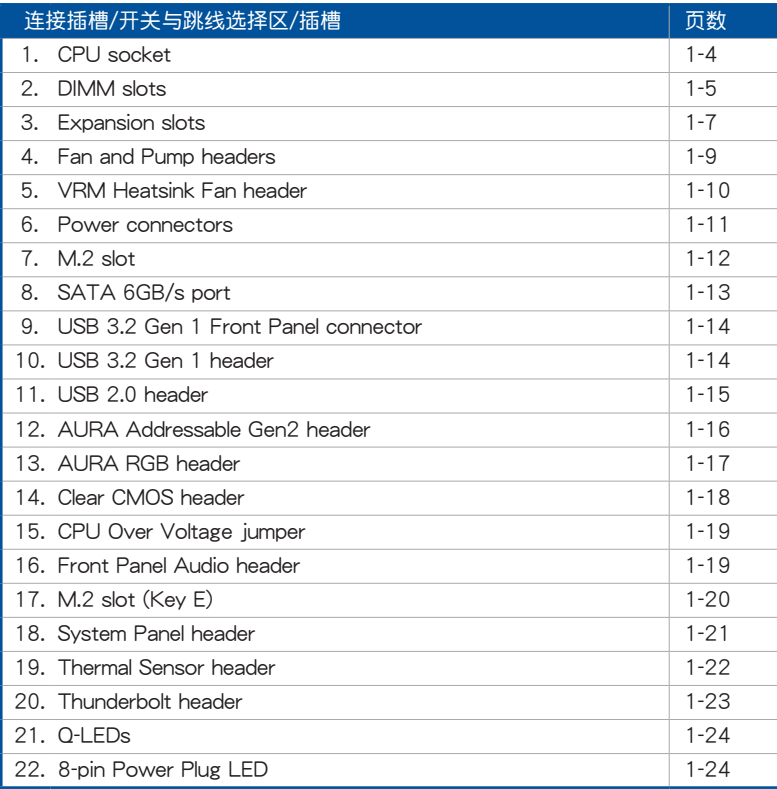

#### 1. 中央外理器 (CPU)

本主板具备一个 LGA1200 处理器插槽,本插槽是专为第十代 Intel® Core™、 Pentium® Gold 与 Celeron® 处理器所设计。

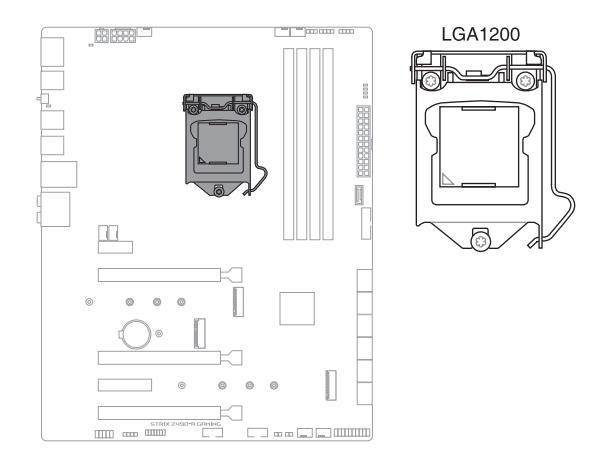

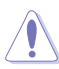

- 本插槽仅支持 I GA1200 外理器, 请确认并安装正确的外理器, 请 勿将其他处理器安装于 LGA1200 插槽。
- 处理器只能以一个方向正确安装,请勿强制将处理器设备插槽,以避 免弄弯处理器的针脚与处理器本身。
- 當您安裝 CPU 時,請確認所有的電源接口都已拔除。
- 在您购买本主板之后,请确认在插座上附有一个即插即用的保护盖, 并且插座接点没有弯曲变形。若是保护盖已经丢失或是没有保护盖, 或者是插座接点已经弯曲,请立即与您的经销商联络。
- 在安装完主板之后,请将即插即用的保护盖保留下来。只有 LG A1200 插槽上附有即插即用保护盖的主板符合 Return Merchandise Authorization (RMA)的要求,华硕电脑才能为您处理产品的维修 與保修。
- 本保修不包括处理器插座因遗失、错误的安装或不正确的卸除即插即 用保护盖所造成的丢失。

#### 2. 系統內存

本主板配置有 4 組 DDR4(Double Data Rate 4)內存條插槽。

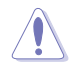

DDR4 内存插槽的缺口与 DDR、DDR2 或 DDR3 内存插槽不同,请勿将 DDR、DDR2 或 DDR3 內存條插入 DDR4 插槽。

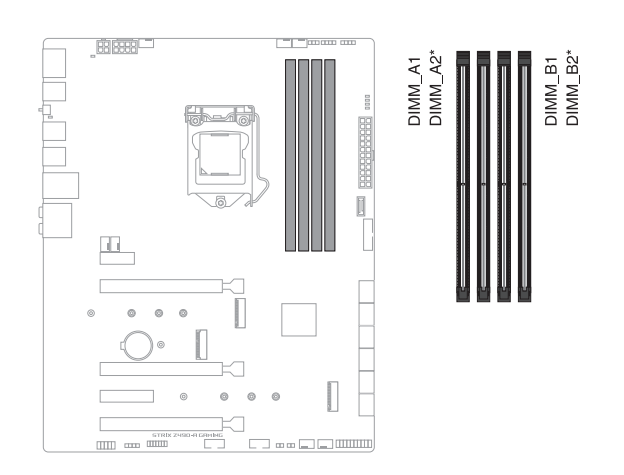

### 内存建议设置

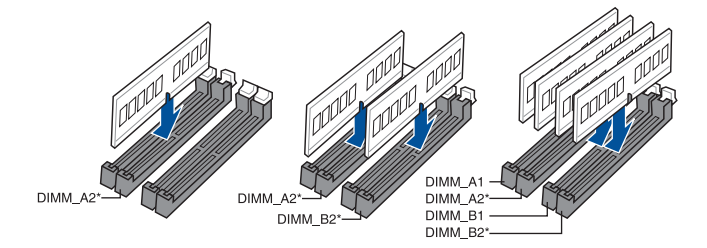

### 內存設置

您可以任意选择使用 4GB、8GB、16G 与 32G 的 unbuffered and non-ECC DDR4 內存條至本主板的內存插槽上。

 $\mathcal{C}$ 

第一章

您可以在 Channel A、Channel B 安装不同容量的内存条,在双诵道设置 中,系統會檢測較低容量通道的內存容量。任何在較高容量通道的其他 内存容量,会被检测为单诵道模式运行。

- 默认的内存运行频率是根据其 SPD (Serial Presence Detect) 。 在 默认状态下,某些内存在超频时的运行频率可能会较供应商所标示的 數值為低。
- 在全负载或超频设置下,内存条可能需要更佳的冷却系统以维持运行 的穩定。
- 请安装相同 CAS Latency 的内存条。为求最佳兼容性,建议您安装 同厂牌、相同数据码(D/C)版本的内存条。请先与供应商确认并购 買正確的內存條。
- ‧ 請訪問華碩網站查詢最新內存供應商列表(QVL)。

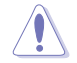

安装或卸除任何扩展卡之前,请暂时先将电脑的电源线拔出。如此可免 除因电气残留于电脑中而发生的意外状况。

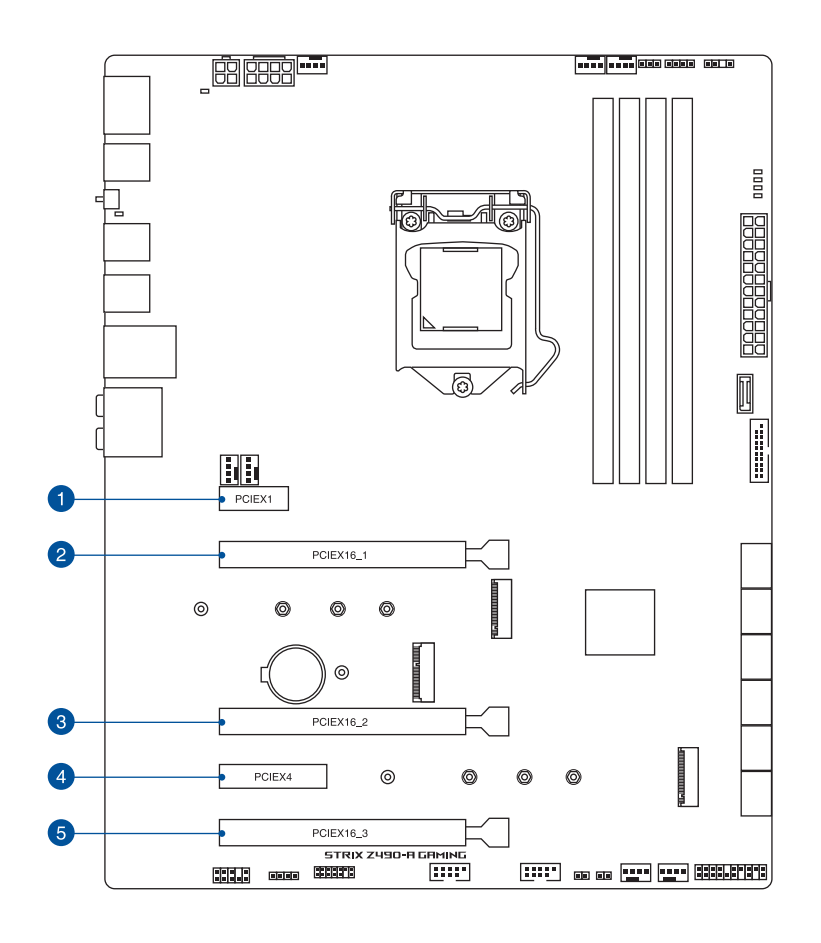

有关 VGA 设置建议与 Hyper M.2 设置,请参考下页表格。

#### VGA 设置建议

|    | 插槽说明                       | 一张 VGA | 两张 VGA | ∟三张 VGA' |
|----|----------------------------|--------|--------|----------|
| 2. | PCle 3.0 x16 1             | x16    | x8     | x8       |
| 3. | $ PC $ e 3.0 $\times$ 16 2 |        | x4     | x4       |
| 5. | $ PC$ le 3.0 $\times$ 16 3 |        | ×4     | x4       |

 $\sqrt{g}$ 

- 当在运行 CrossFireX™ 或 SLI® 模式时,建议提供系统充足的电力供 應。
	- 当在运行 CrossFireX™ 或 SLI® 模式时,请确认已连接 8-pin 与 4-pin 電源插座。
	- 当您安装多张显卡时,建议您将机箱风扇的排线连接至机箱风扇插座 ,以獲得更良好的散熱環境。

### Hyper M.2 X16 系列卡設置

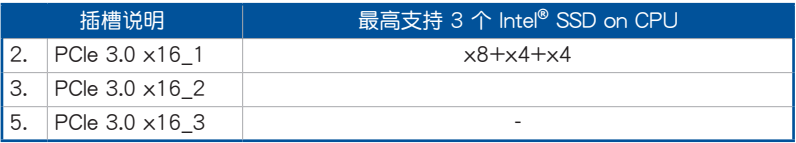

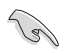

- Hyper M.2 X16 系列卡为选配,请另行购买。
- 当使用最高支持 3 个 intel® SSD on CPU 时,PCIe 3.0 x16\_2 与 - HARASHILL ...<br>PCIe 3.0 x16\_3 将会关闭。若您欲连接显示器,建议使用板端上的 VGA 連接端口。
- 在 BIOS 程序設置下才可開啟 Hyper M.2 X16 系列卡。

4. 风扇与泵插槽

将风扇与泵排线连接至风扇与泵插槽以冷却系统。

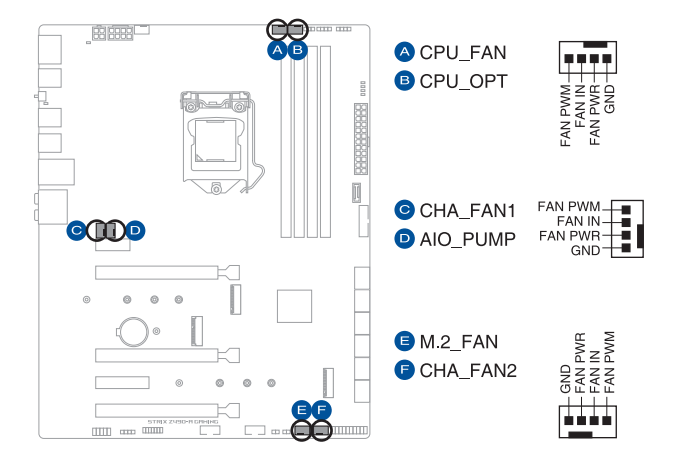

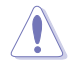

- 千万要记得连接风扇的电源,若系统中缺乏足够的风量来散热,那么 很容易因为主机内部温度逐渐升高而导致死机,甚至至更严重者会烧毁 主板上的电子元件。注意:这些插槽并不是单纯的排针!不要将接针 套在它們的針腳上。
- 请确认排线完全插入中央处理器风扇插槽。

```
(s)
```
請將水冷卻套件的泵纜線連接到 AIO\_PUMP 接口。

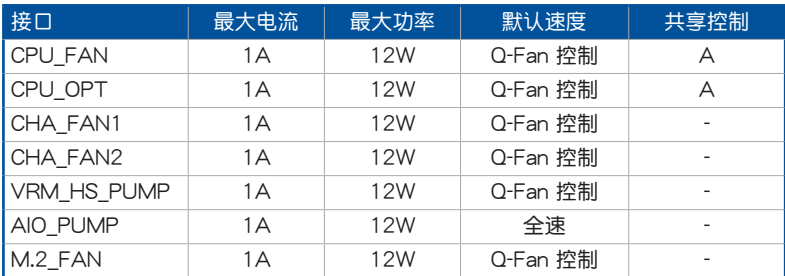

5. VRM 散熱器風扇接口

VRM 散熱器風扇接口用來將 VRM 散熱器風扇連接至集成散熱器上。您也可 以在风扇支架上安装 VRM 风扇后,再将其连接至 VRM 散热器接口上,以利 VRM 温度过高时冷却 VRM。

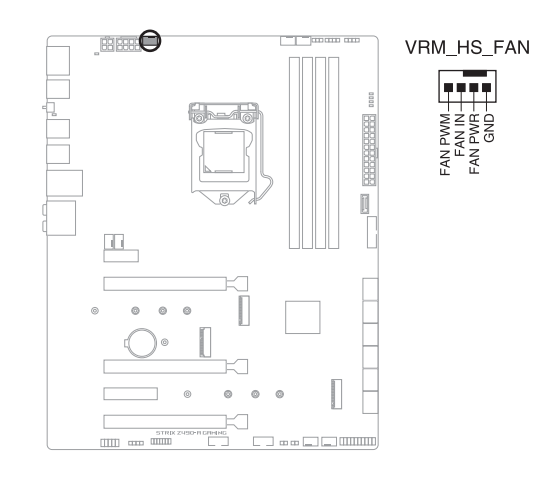

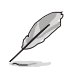

欲了解更多关于安装风扇支架的相关细节,请参考第二章 安装附加冷却 套件 一節的說明

第一章

6. 電源插槽

这些电源插槽用来连接主板电源。电源所提供的连接插头已经过特别设计,只 能以一个特定方向插入主板上的电源插槽。找到正确的插入方向后,仅需稳稳地 將之套進插槽中即可。

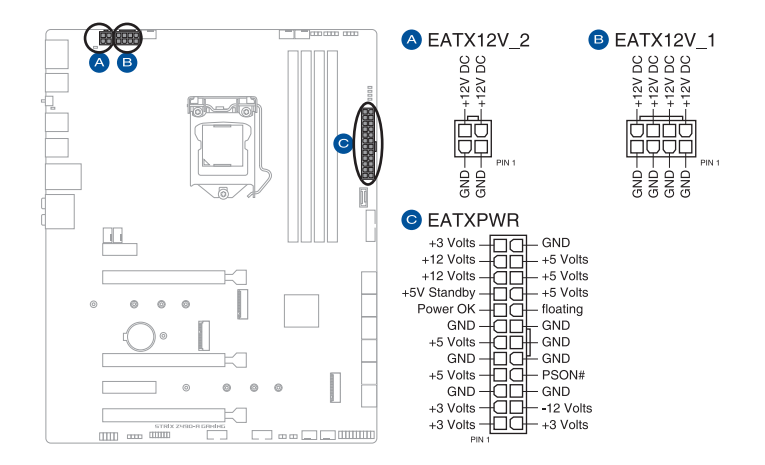

请确认已连接 8-pin 电源插头。

 $\sim$ 

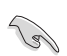

- 建議您使用與 2.0 規格(或更高)的 ATX 12V 兼容的電源(PSU) , 才能提供至少 350W 高功率的电源, 以供应系统足够的电源需求
- 如果您想要安装其他的硬件设备,请务必使用较高功率的电源以提供 足够的设备用电需求。若电源无法提供设备足够的用电需求,则系统 将会变得不稳定或无法开启。
- 若是您想要安装两张或更多的高级 PCIe x16 显卡,请使用 1000 瓦 以上的電源以確保運行穩定。

7. M.2 插槽

第一章

這些插槽用來安裝 M.2 SSD 模塊。

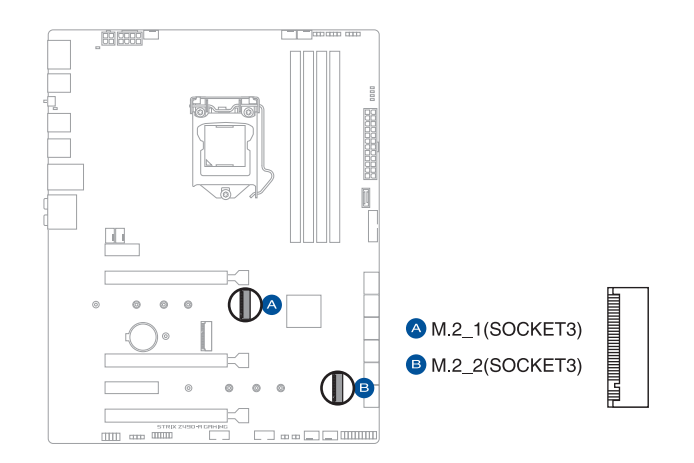

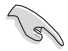

- M.2\_1 插槽支持 PCIe 3.0 x4 与 SATA 模式 Key M 设计与 2242 / 2260/ 2280 / 22110 類型存儲設備。
- M.2\_2 插槽支持 PCle 3.0 x4 模式 Key M 设计与 2242 / 2260 / 2280 / 22110 PCIe 举型存储设备。
- M.2\_1 与 SATA6G\_2 插槽共享带宽。当 M.2\_1 运行时, SATA6G\_2 将会关闭。
- M.2 插槽支持 IRST (Intel® 快速保存技术)。

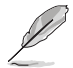

M.2 SSD 模块为选购配备,请另行购买。

8. SATA 6Gb/s 设备连接插槽

這些插槽可支持使用 SATA 6Gb/s 排線來連接 SATA 6Gb/s 硬盤。

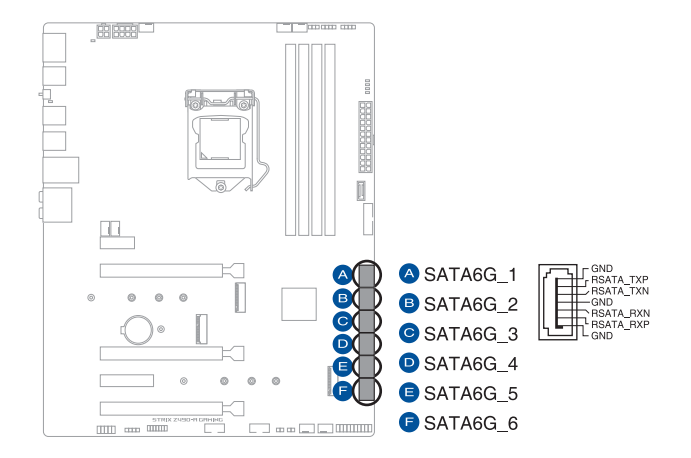

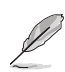

若您安装了 SATA 硬盘,您可以通过内置的 Intel® 7490 芯片组来创建 RAID 0、RAID 1、RAID 5 与 RAID 10 磁盘阵列。

- 
- 这些插槽的默认值为 [AHCI], 若您想要使用这些插槽来建构 SATA RAID 功能,请将 BIOS 程序中的 SATA Mode 项目设置为 [Intel RST Premium with Intel Optane System Acceleration (RAID)]。
- 当 M.2 1 插槽以 SATA 模式运行时,SATA6G 2 将会关闭。
- 在创建 RAID 设置时,请参考 RAID 设置用户手册 (RAID Configuration Guide)章节中的相关说明。您可以至华硕官网下载此 手冊。

9. USB 3.2 Gen 1 前面板連接插槽

这个插槽用来连接 USB 3.2 Gen 1 模块以扩展 USB 3.2 Gen 1 模块。USB 3.2 Gen 1 的數據傳輸率最高可達 10 Gbps。

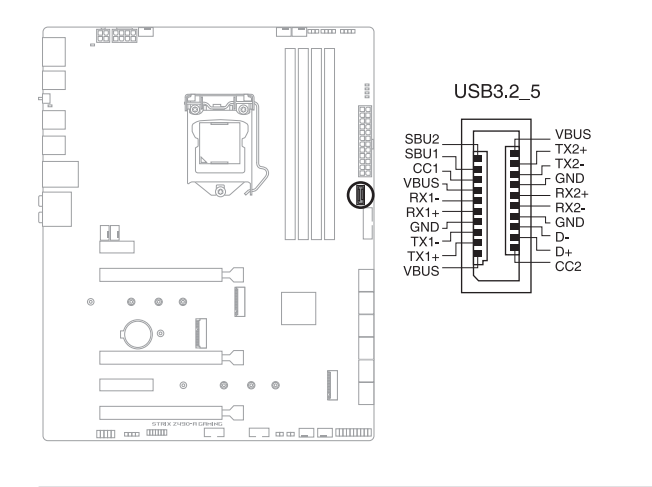

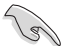

第一章

USB 3.2 Gen 1 模块为选购配备,请另行购买。

10. USB 3.2 Gen 1 連接插槽

这个插槽用来连接 USB 3.2 Gen 1 模块,可在前面板或后侧连接端口扩展 USB 3.2 Gen 1 模块。当您安装 USB 3.2 Gen 1 模块,可以享受最高 5 Gb/s 数 据传输率。

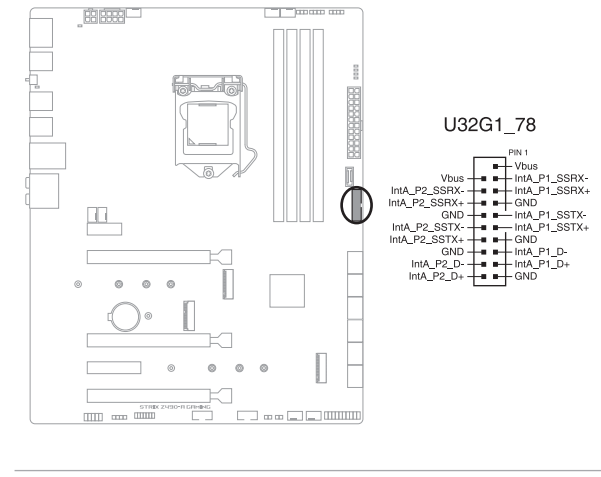

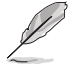

USB 3.2 Gen 1 模块为选购配备,请另行购买。

11. USB 2.0 連接插槽

这些 USB 扩展套件排线插槽支持 USB 2.0 规格,将 USB 模块排线连接至本 插槽,然后将模块安装到机箱后侧面板中开放的插槽。这些 USB 插槽与 USB  $2.0$  规格兼容,并支持传输速率最高达 480 Mb/s。

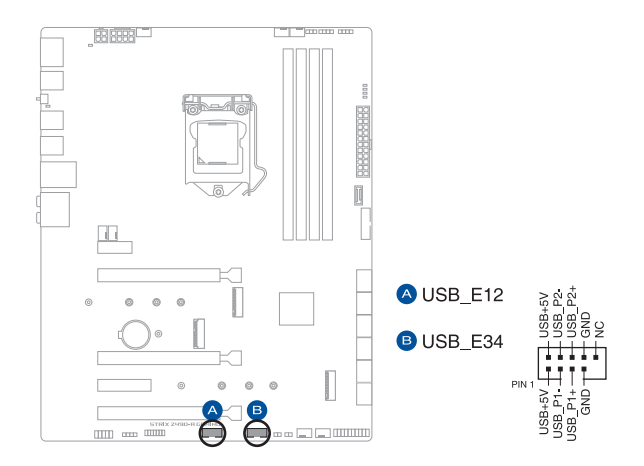

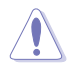

请勿将 1394 排线连接到 USB 插槽上,这么做可能会导致主板的丢失。

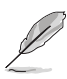

USB 2.0 模块为选购配备,请另行购买。

12. AURA 可定址 Gen2 灯条接口

这些可定址 Gen2 灯条插槽可用来个别连接可定址 RGB WS2812B 指示灯条 或基于 WS2812B 的指示灯条。

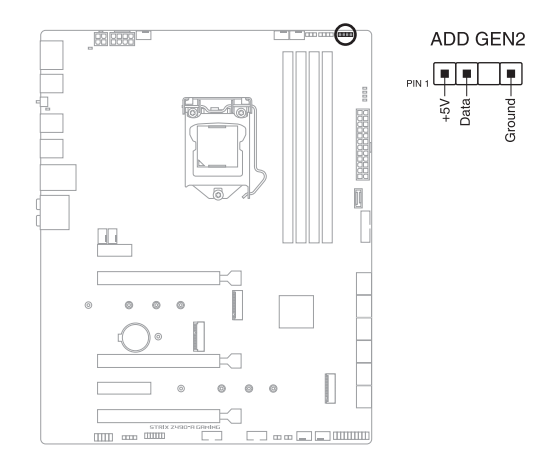

可定址 Gen2 接口支持标准 WS2812SB 可定址 RGB LED 指示灯条 (5V/Data/Ground), 灯条总输出电流限制为 3A (5V), 最多为 500 顆 LED 燈。

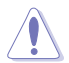

在您安装或删除任何元件之前,请确认 ATX 电源的电源开关是切换到关 闭(OFF)的位置,而最安全的做法是先暂时拔出电源的电源线,等到安 装/删除工作完成后再将之接回。如此可避免因仍有电力残留在系统中而 嚴重損及主板、外圍設備、元件等。

• 實際的光線效果與顏色視 LED 指示燈條而定。

- 若您的指示灯条未亮起,请检查 RGB LED 指示灯延长线与指示灯 条是否连接在正确位置、插座(5V)是否与接口(5V)对齐至主板 上。
- 可定址 RGB LED 指示灯条仅会于操作系统下亮起。
- 可定址 RGB LED 指示灯条为选购配备,请另行购买。

第一章
13. AURA RGB 灯条接口

这些接口是用来连接 RGB LED 灯条。

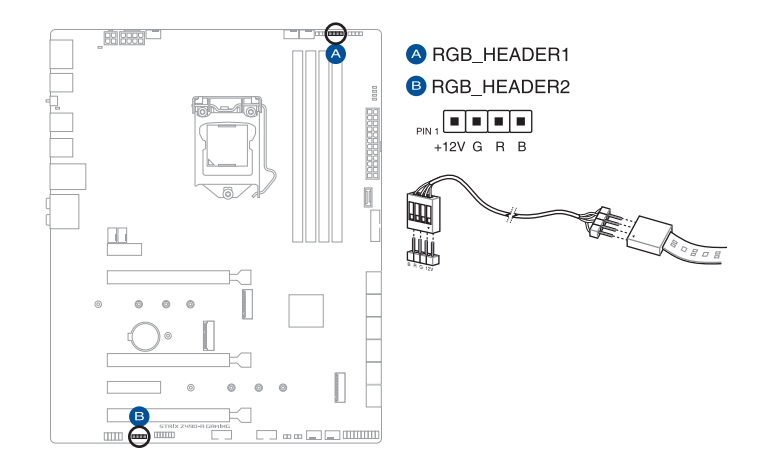

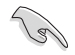

AURA RGB 接口支持 5050 RGB 多彩 LED 灯条 (12V/G/R/B), 灯条 總輸出電流限制為 3A(12V)。

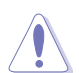

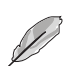

在安装或卸除任何零件之前,请确认已切断 ATX 电源或是已拔除电源 线,否则将对主板、周边配件或零件造成严重损害。

- 实际的亮度与色彩会依 LED 灯条而有所差异。
- 若您的指示灯条未亮起,请检查 RGB 指示灯延长线与指示灯条是否 连接在正确位置、插座(12V)是否与接口(12V)对齐至主板上。
- LED 灯条仅会在操作系统下亮起。
- LED 灯条为选购配备,请另行购买。

14. Clear CMOS 按鈕

第一章

按下这个按钮以清除 CMOS 中的实时时钟(RTC)随机存取内存,其包含日 期、時間、系統密碼與系統設置參數。

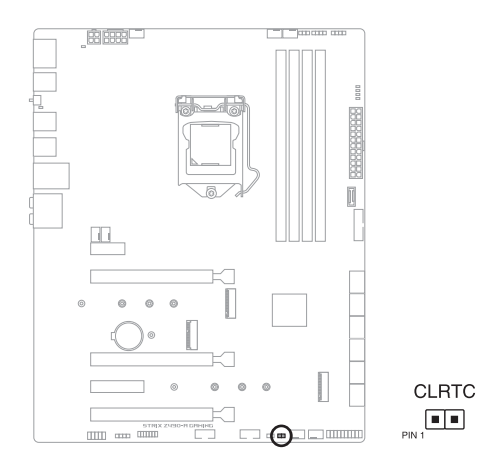

想要清除這些數據,可以依照下列步驟進行:

- 1. 关闭电脑电源,拔掉电源线。
- 2. 將金屬物或接針由 [1-2] 短路時約五∼十秒鐘。
- 3. 插上电源线,开启电脑电源。
- 4. 当启动步骤正在进行时按着键盘上的<Del> 键进入 BIOS 程序画面重新设 置 BIOS 數據。

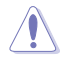

除了清除 CMOS 配置数据之外,请勿将主板上 CLRTC 的接针由默认值 的位置卸除,因为这么做可能会导致系统启动失败。

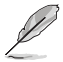

若上述方法无效,请卸除主板上的内置电池,再将接针卸除一次来清除 CMOS 配置数据。在 CMOS 配置数据清除后,请将电池重新装回主板。

15. CPU 超壓設置

这个接针可让您依照安装的处理器类型,设置较高的处理器电压以获得更有弹 性的超频系统。若要获得更多的处理器电压,将接针针脚设为 2-3,若要恢复默 认的处理器电压设置,将接针针脚移回 1-2 的位置。

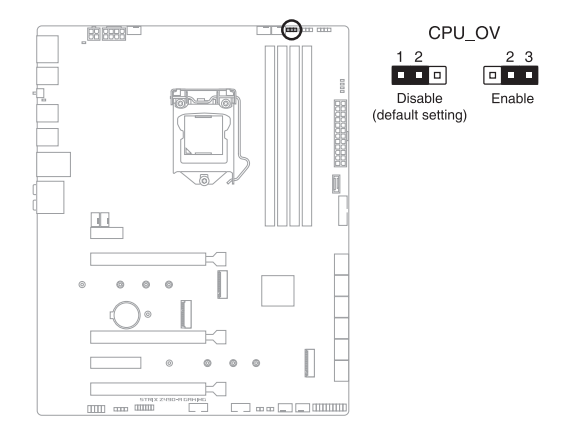

16. 前面板音頻排針

这组音频外接排针供您连接到前面板的音频排线,除了让您可以轻松地通过主 机前面板来控制音频输入/输出等功能,并且支持 HD Audio 音频标准。将前面板 音频输出/输入模块的连接排线之一端连接到这个插槽上。

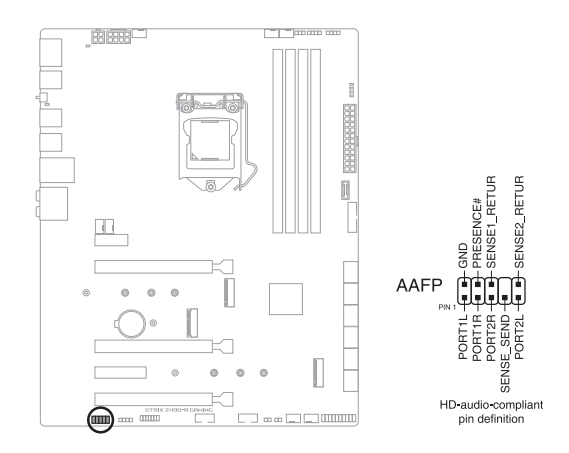

建议您将支持高保真 (high definition) 音频的前面板音频模块连接到这 组排针,如此才能获得高保真音频的功能。

都<br>|<br>紀

这组 M.2 Wi-Fi 插槽可以让您安装 M.2 Wi-Fi 模块 (E-key, 2230 类型)。

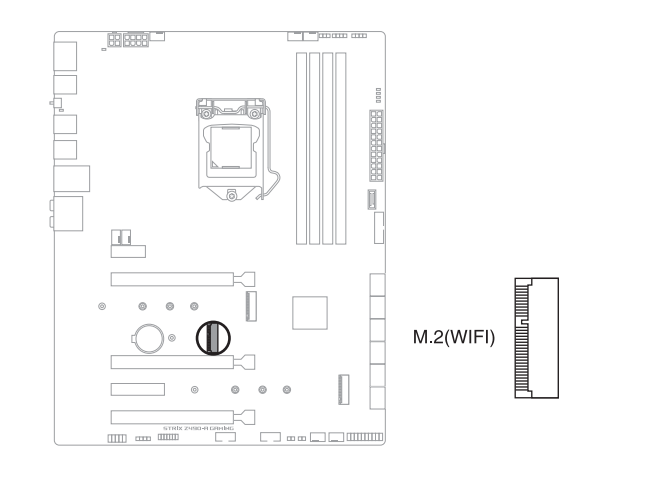

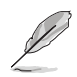

M.2 Wi-Fi 模块为选购配备,请另行购买。

第一章

18. 系統控制面板連接排針

这组连接排针包含数个连接到电脑主机前面板的功能接针。

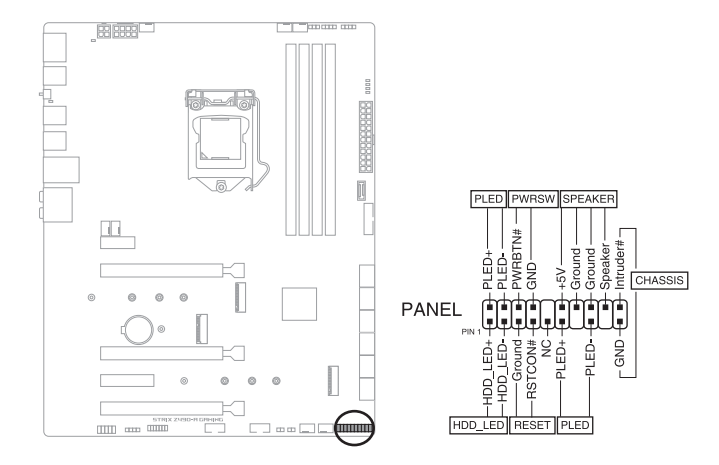

• 系統電源指示燈連接排針(PLED)

这组 2-pin 排针可连接到电脑主机面板上的系统电源指示灯。在您启动电脑并 且使用电脑的情况下,该指示灯会持续亮着;而当指示灯闪烁亮着时,即表示电 腦正處於睡眠模式中。

• 硬盘动作指示灯号接针 (HDD LED)

您可以连接这组 2-pin 排针到电脑主机面板上的硬盘动作指示灯号,如此一日 硬盘有存取动作时,指示灯随即亮起。

• 机箱喇叭连接排针 (SPEAKER)

这组 4-pin 排针连接到电脑主机机箱中的喇叭。当系统正常启动便可听到哔哔 声,若启动时发生问题,则会以不同长短的音调来警示。

• 电源/软关机开关连接排针 (PWRRTN)

这组 3-1 pin 排针连接到电脑主机面板上控制电脑电源的开关。您可以根据 BIOS 程序或操作系统的设置,来决定当按下开关时电脑会在正常运行和睡眠模 式间切換,或者是在正常运行和软关机模式间切換。若要关机,请持续按住电源 开关超过四秒的时间。

• 重置开关连接排针 (RESET)

这组 2-pin 排针连接到电脑主机面板上的 Reset 开关。可以让您在不需要关掉 電腦電源即可重新啟動,尤其在系統死機的時候特別有用。

• 机箱开启警告排针 (CHASSIS)

这组 2-pin 排针提供给设计有机箱开启检测功能的电脑主机机箱之用。此外, 尚须搭配一个外接式检测设备譬如机箱开启检测感应器或者微型开关。在本功能 启用时,若您有任何移动机箱元件的动作,感应器会随即检测到并且送出一信号 到这组接针,最后会由系统记录下来这次的机箱开启事件。

19. 温度感应线连接排针

此插座为连接温度感应线,可以让您监控主板重要元件和连接设备的温度。连 接温度感应器排线,然后将感应器放置在这些设备或主板的元件上面,便可进行 檢測其溫度。

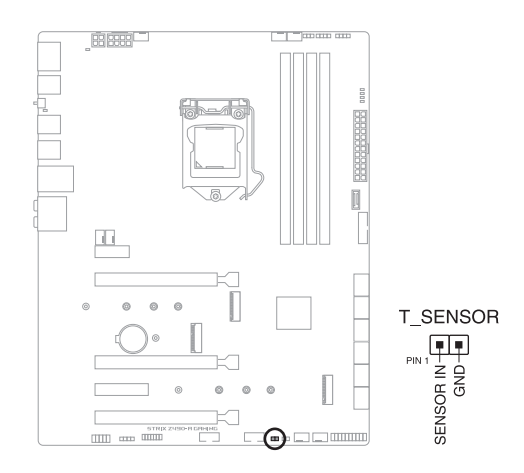

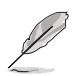

温度感应线为选购配备,请另行购买。

20. Thunderbolt 接口

这个插槽用来连接附加的 Thunderbolt I/O 卡, 以支持 Intel Thunderbolt 技术 ,您可以在一个串接设置中连接最高达六个支持 Thunderbolt 的设备与一个支持 DisplayPort 的顯示設備。

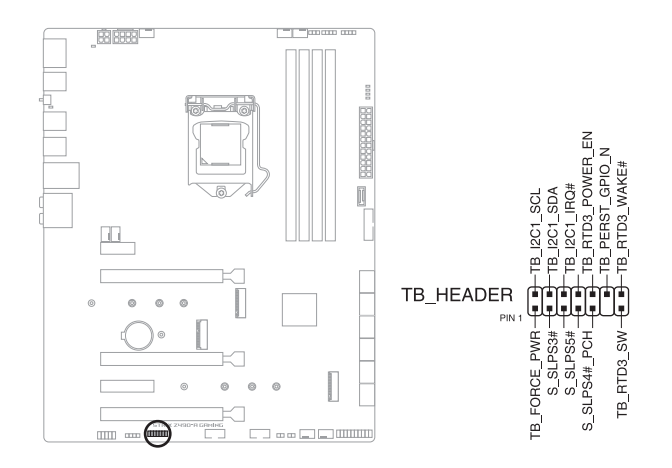

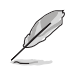

附加的 Thunderbolt I/O 卡与 Thunderbolt 排线为选购配备,请另行购买  $\circ$ 

21. Q 指示灯

第一章

Q 指示灯从主板启动后依序查看 CPU、内存、显卡与启动设备状态。当发现 错误时,在该项目旁的指示灯则会亮灯直到问题解决。通过直觉的方式提供这项 友善的设计,能在短短几秒内找到问题点。

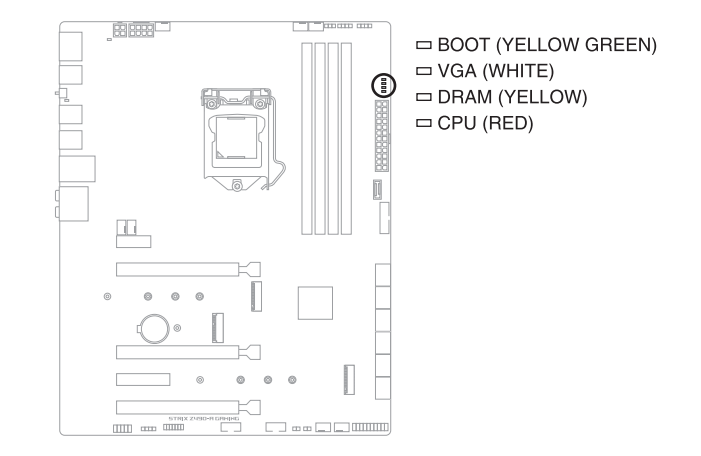

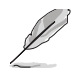

Q 指示灯提供最有可能的错误原因以帮助找到问题点。实际的原因将视 情況而異。

22. 8-pin 電源插座指示燈

當 8-pin 電源插座指示燈亮起時表示未連接 8-pin 電源插座。

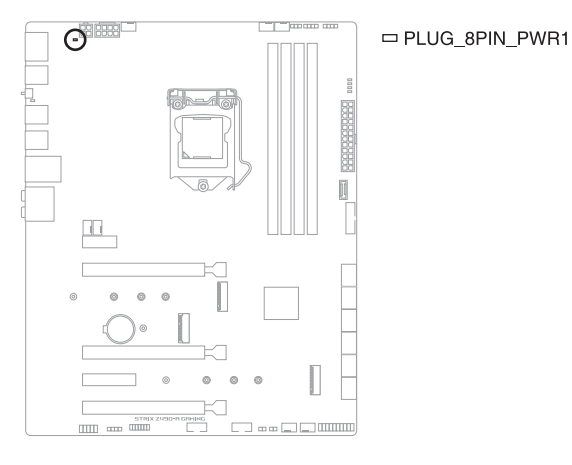

1-24 第一章:产品介绍

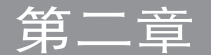

2.1 創建您的電腦系統

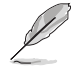

本章节的图标只能参考,主板的结构可能会随着型号而有所不同,但是 安裝的步驟仍然是相同的。

- 2.1.1 安裝中央處理器
	- 本插槽仅支持 LGA1200 处理器,请确认并安装正确的处理器, 请 勿將其他處理器安裝於 LGA1155、LGA1156 與 LGA1151 插槽。
		- 请记下开/关双固定扳手的顺序,依照印在处理器金属密封舱口或是 下列图标的说明安装处理器,当处理器放置完成并将固定扳手扣好后 ,塑料保护盖会自动弹出。

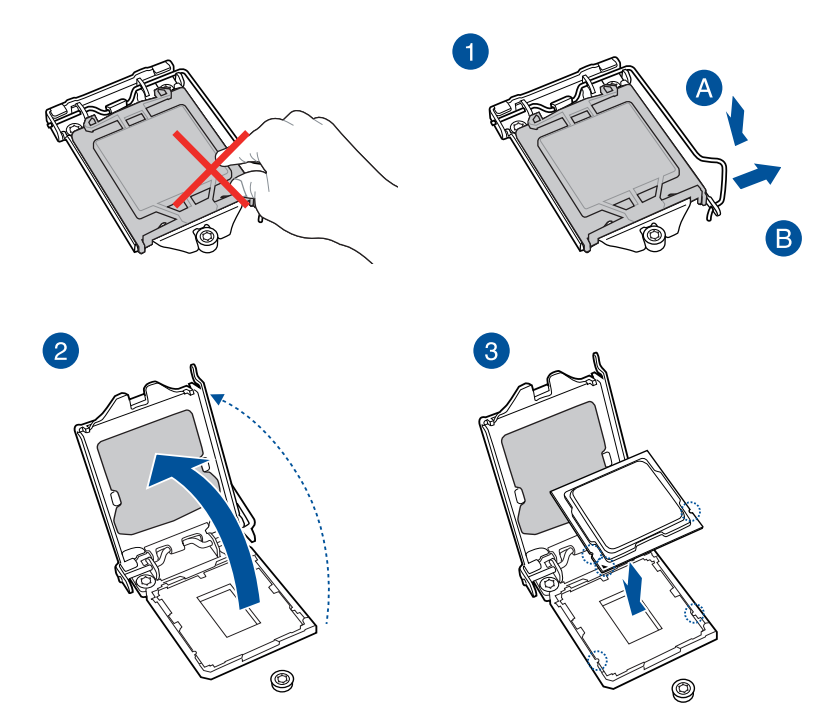

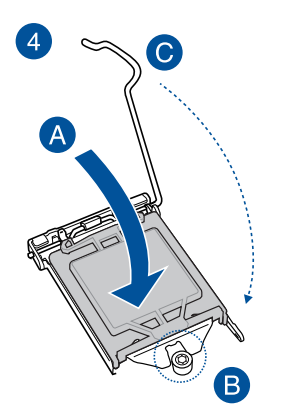

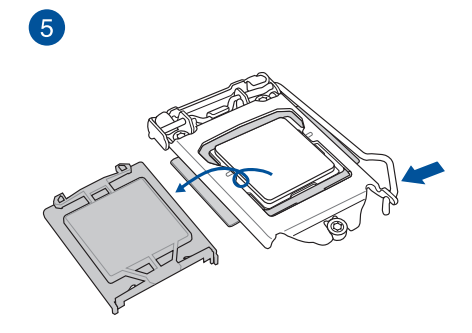

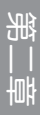

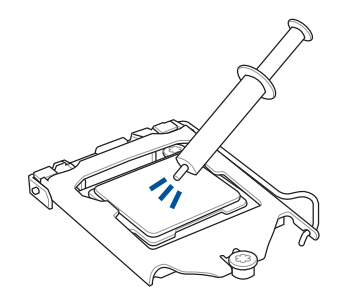

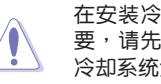

在安裝冷卻系統之前若有需 要,请先将处理器与处理器 冷卻系統塗上散熱膏。

安装散热片与风扇

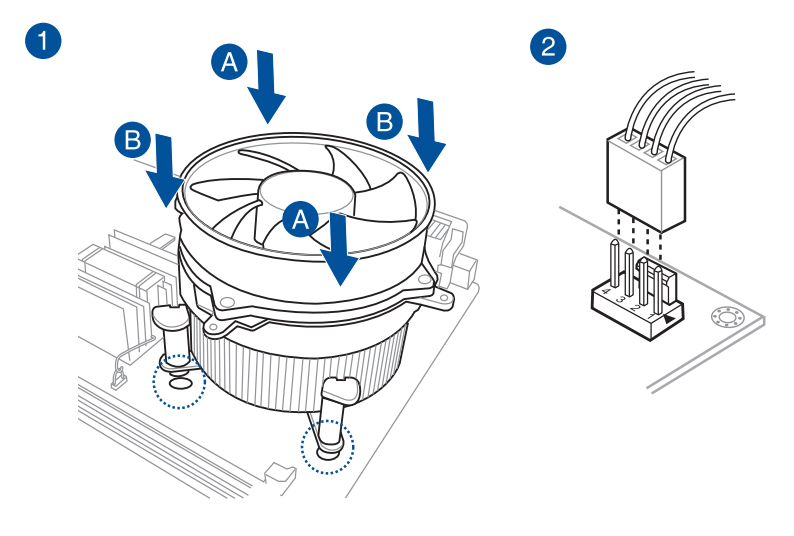

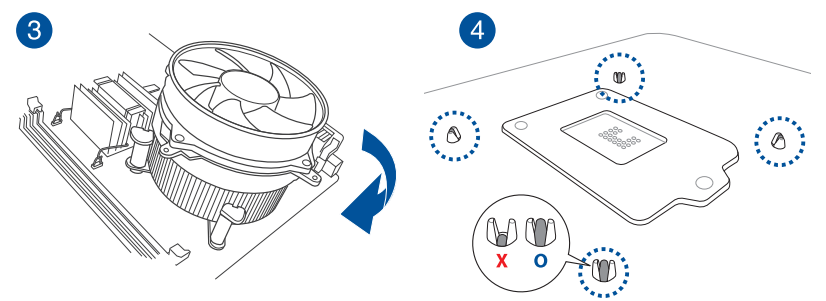

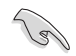

当您使用这类型的处理器风扇时,只能将卸除螺丝与固定模块。请勿卸 除底部的板子。

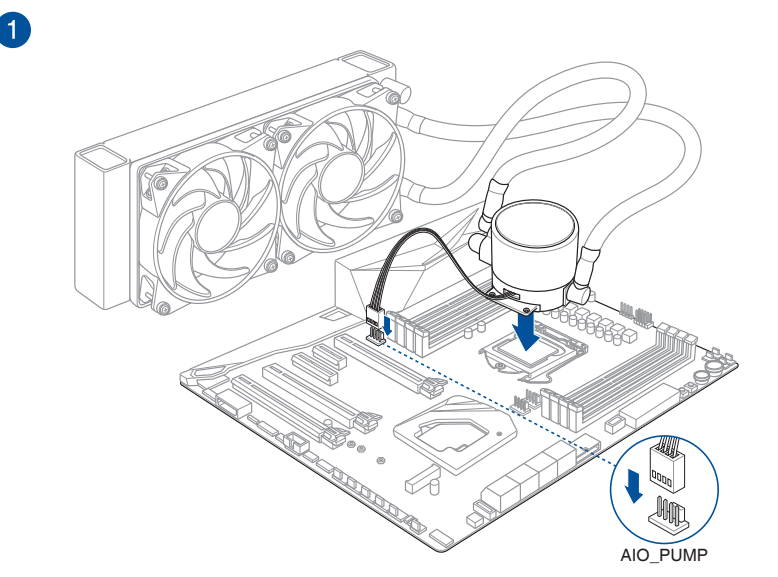

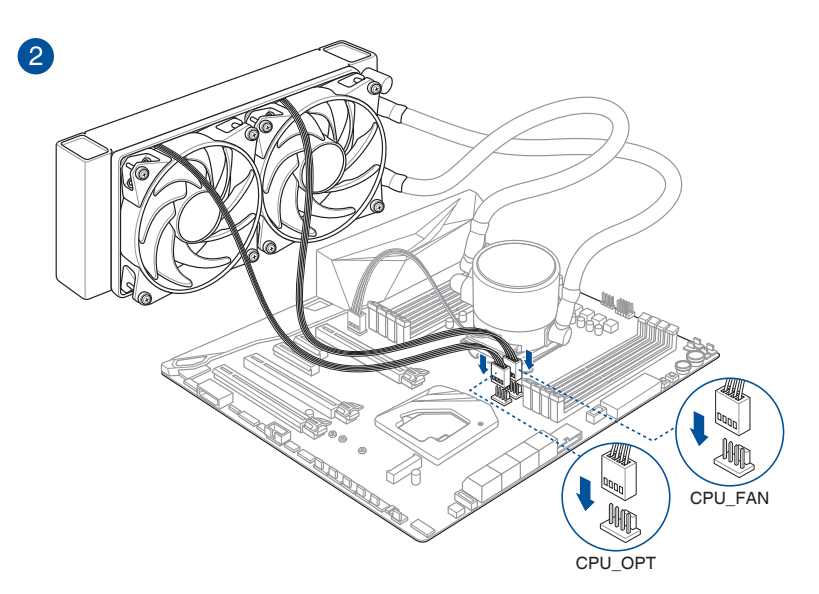

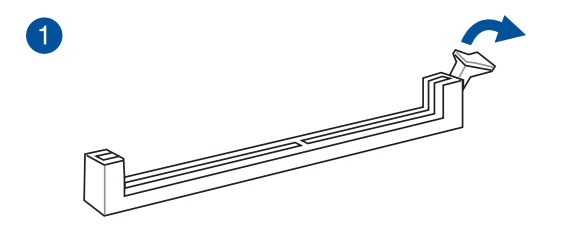

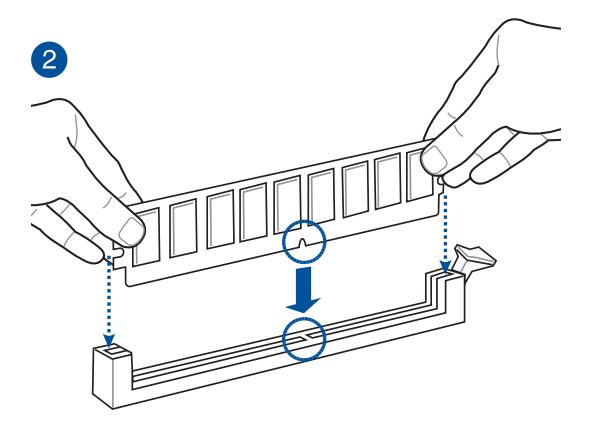

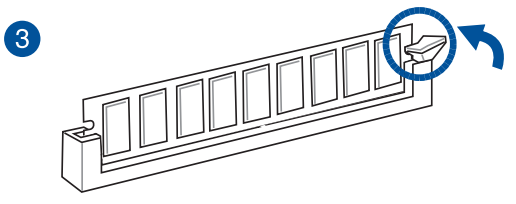

取出內存條

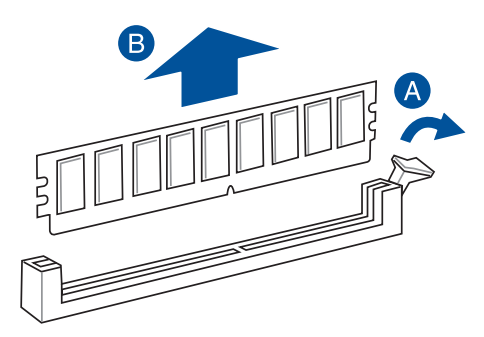

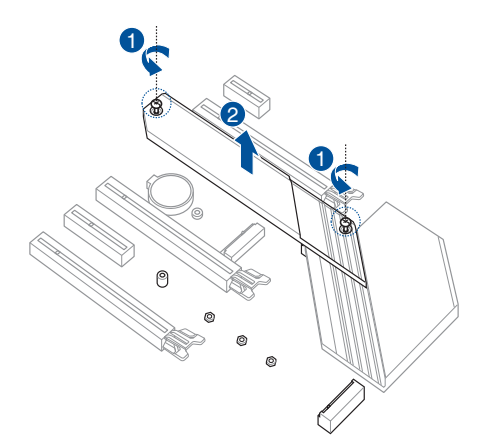

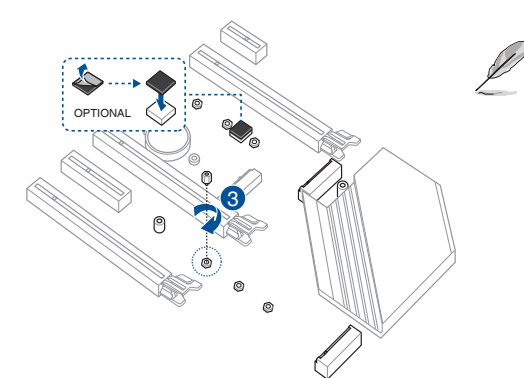

5 4 4

- 当安装单面 M.2 存 储设备时,此步骤为 選擇性操作。在安裝 單面 M.2 存儲設備 前,请先确认已安装 產品隨附的 M.2 橡 膠墊。
- 当您安装双面 M.2 存储设备时,不需要 再安装产品随附的 M.2 橡膠墊。原先已 黏贴于卡上的橡胶垫 即可适用于双面 M.2 存儲設備。

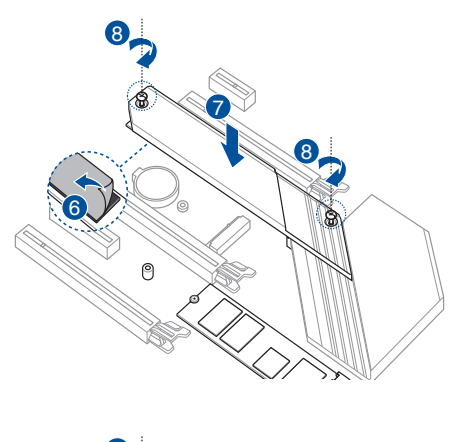

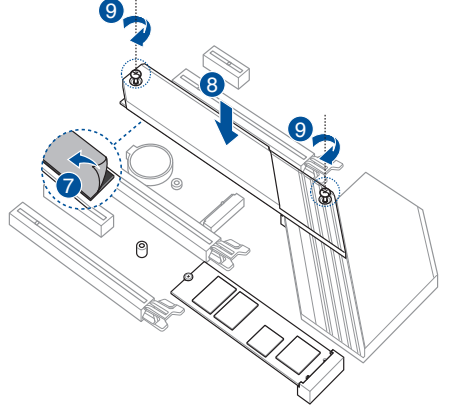

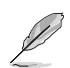

M.2 为选购配备,请另行购买。

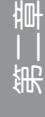

# 2.1.5 安裝附加冷卻套件

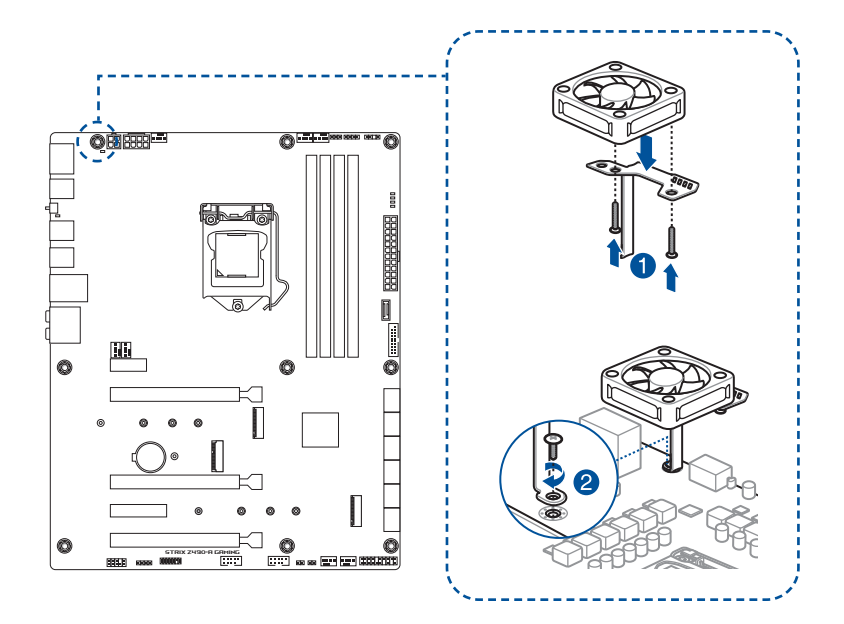

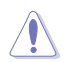

于超频期间使用高性能设置时,请确认辅助风扇已安装风扇支架。

- 您可以安裝 12V (1A、12W) 40mm x 40mm 的風扇或 50mm x 50mm 的風扇。
- 请使用产品随附的螺丝来安装风扇。
- 风扇为选购配备,请另行购买。

## 2.1.6 安裝主板

1. 将主板放入机箱,并确认后侧 I/O 连接端口对齐机箱的后侧 I/O 面板。

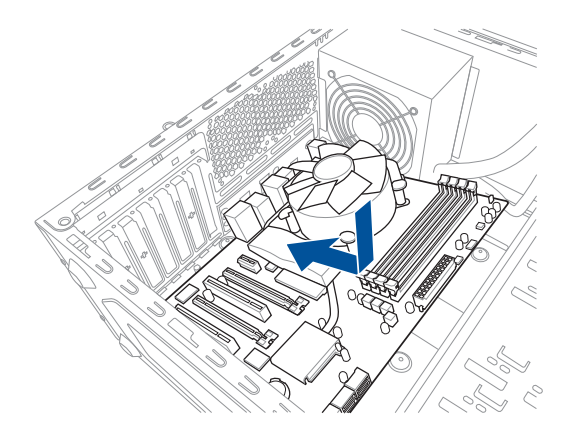

2. 将 9 个螺丝放入主板上的螺丝孔并旋转锁紧,以确保将主板锁至机箱。

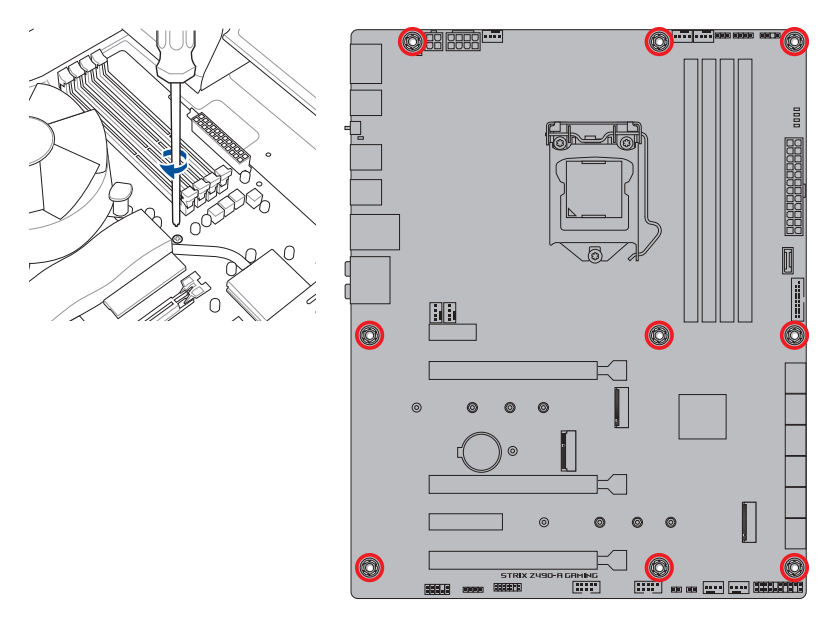

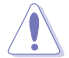

请勿将螺丝锁得太紧!否则容易导致主板的印刷电路板生成龟裂。

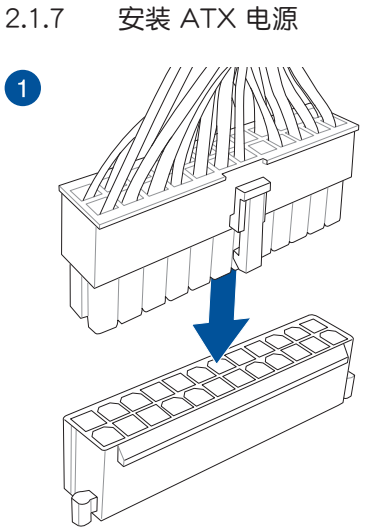

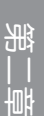

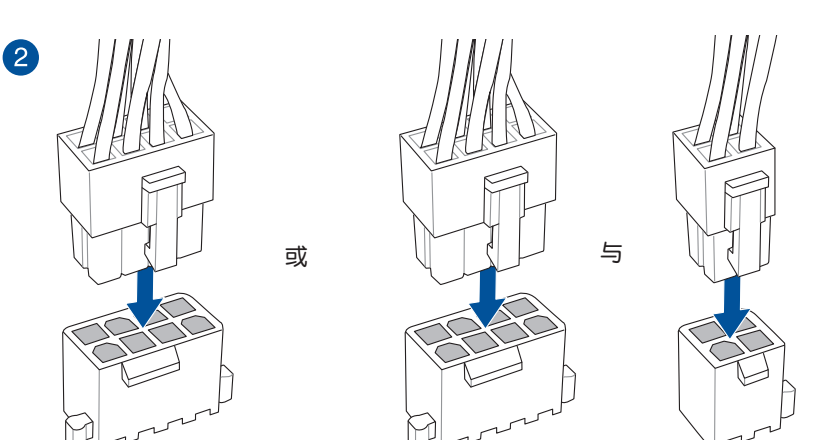

 $\sqrt{2}$ 

• 為避免主板在重度使用下造成過熱,請勿單獨連接 4-pin 電源插座。 • 請確實連接 8-pin 電源插座或是同時連接 8-pin 與 4-pin 電源插座。

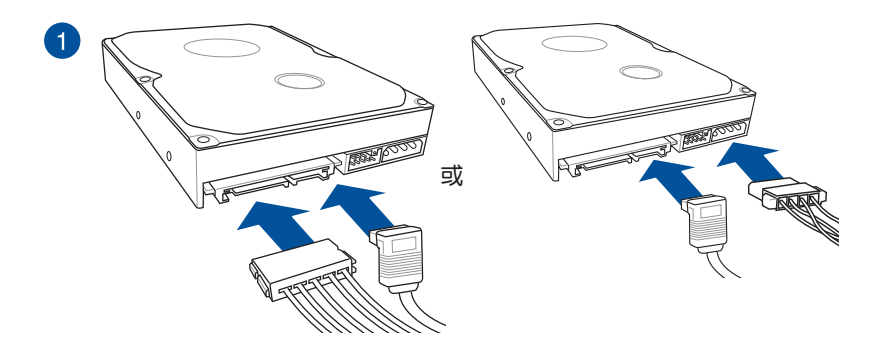

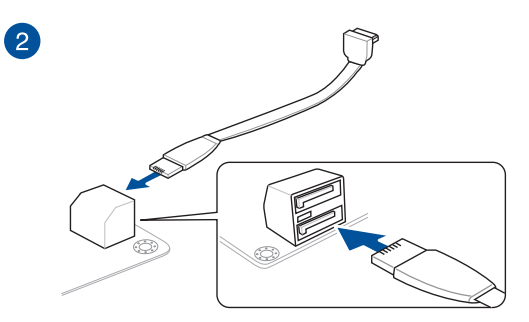

2.1.9 安裝前面板輸出/輸入連接端口

安裝前面板連接插槽

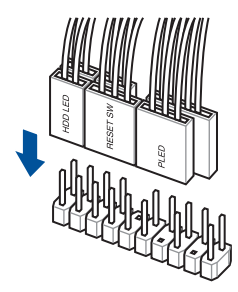

安裝 USB 3.2 Gen 1 Type-C® 連接插槽

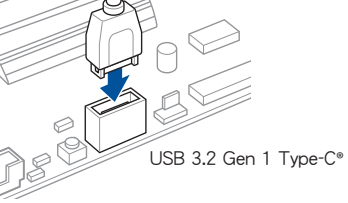

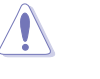

本插槽仅能以一个方向 插入。请将插头压入插 槽直到卡入定位。

# 第二章

安裝 USB 3.2 Gen 1 連接插槽

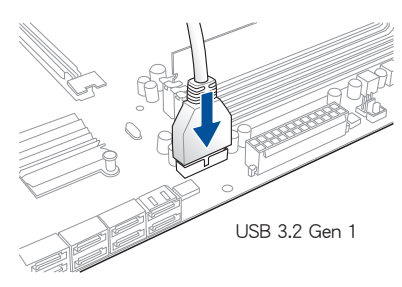

安裝 USB 2.0 連接插槽

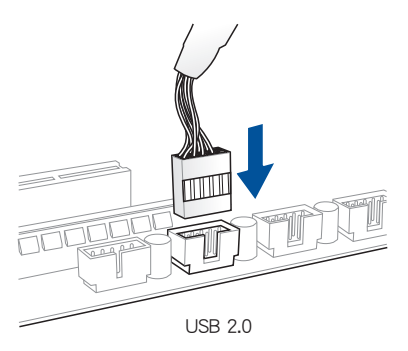

## 安裝前面板音頻連接插槽

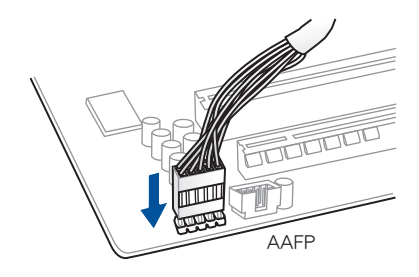

2.1.10 安装扩展卡

安裝 PCIe x16 顯卡

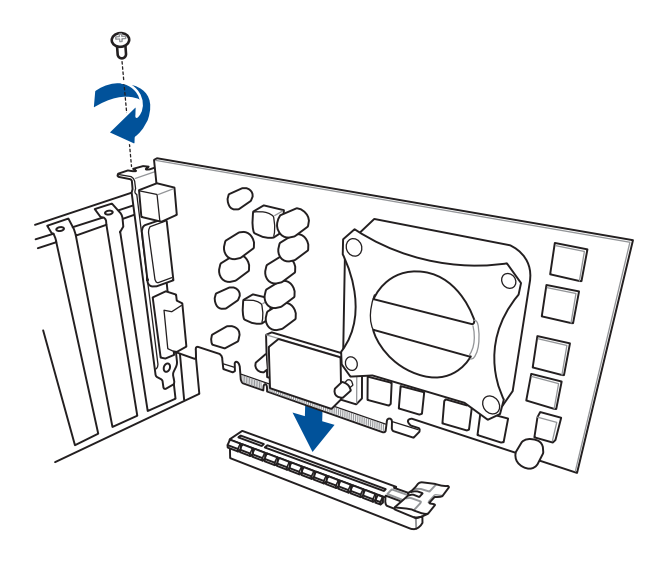

安装 PCIe x4 显卡 The Secret Secret Secret Secret Secret Secret Secret Secret Secret Secret Secret Secret Secret S

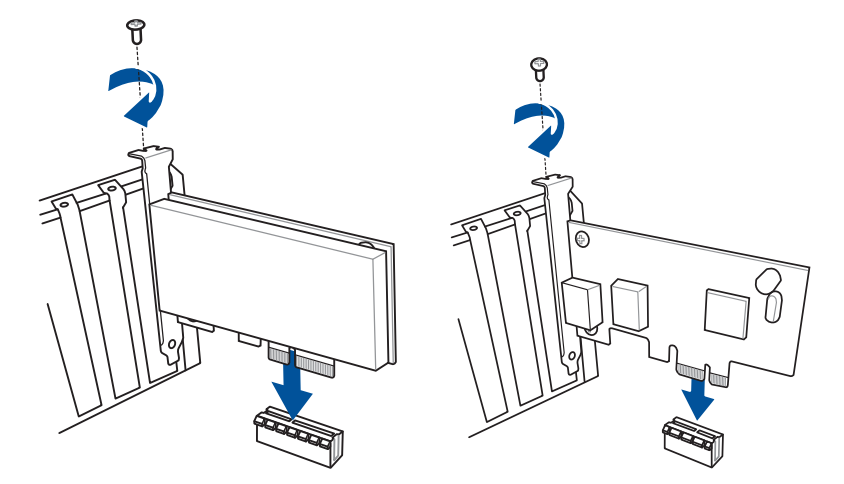

#### 安裝 ThunderboltEX 3-TR 卡

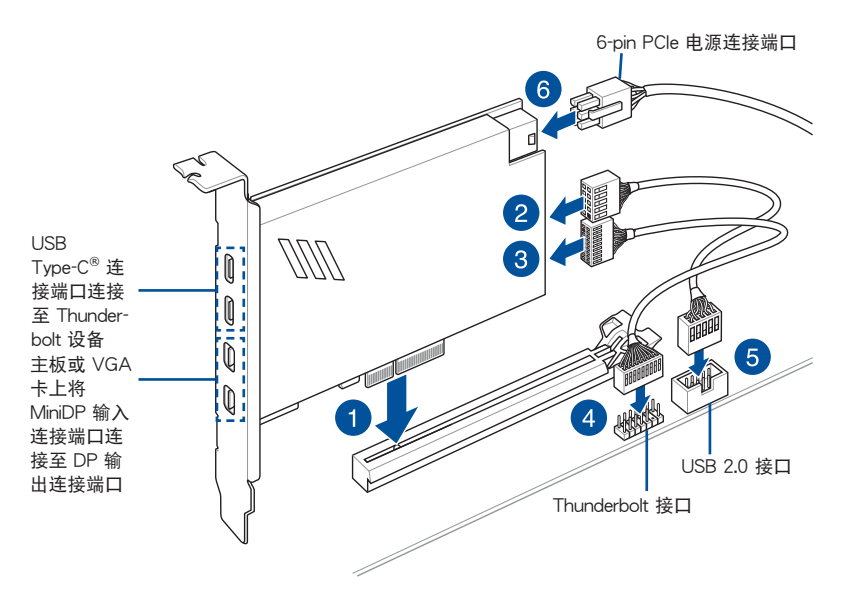

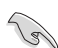

請確認已從 PCH 中安裝 ThunderboltEX 3-TR 卡至 PCIe 插槽。

- 选项 6 为选择性步骤,若您希望使用 USB Tvpe-C® 连接端口 Thunderbolt 快速充电功能为 5V 或更高设备充电时,请连接 6-pin PCIe 電源插座。ThunderboltEX 3-TR 卡最高可支持 100W 快速充 電。
	- 當 6-pin PCIe 電源插座連接時,TypeC\_1 連接端口最高可支持 20V 設備;TypeC\_2 連接端口最高可支持 9V 設備。
- Thunderbolt 卡为选购配备,请另行购买。

2.1.11 安装 M.2 W-Fi 模块与天线

安裝 M.2 W-Fi 模塊

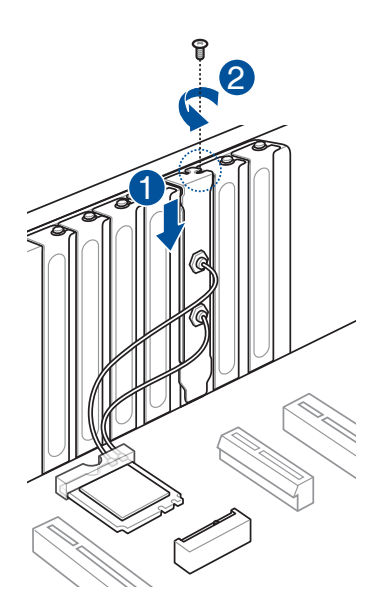

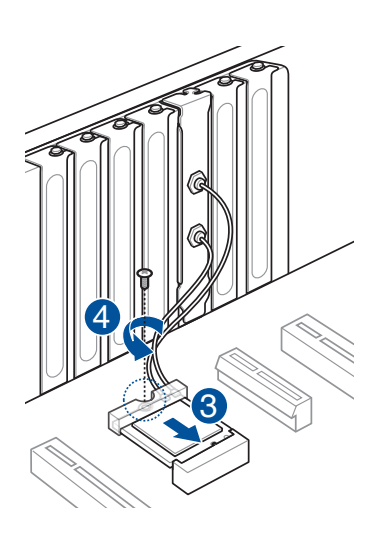

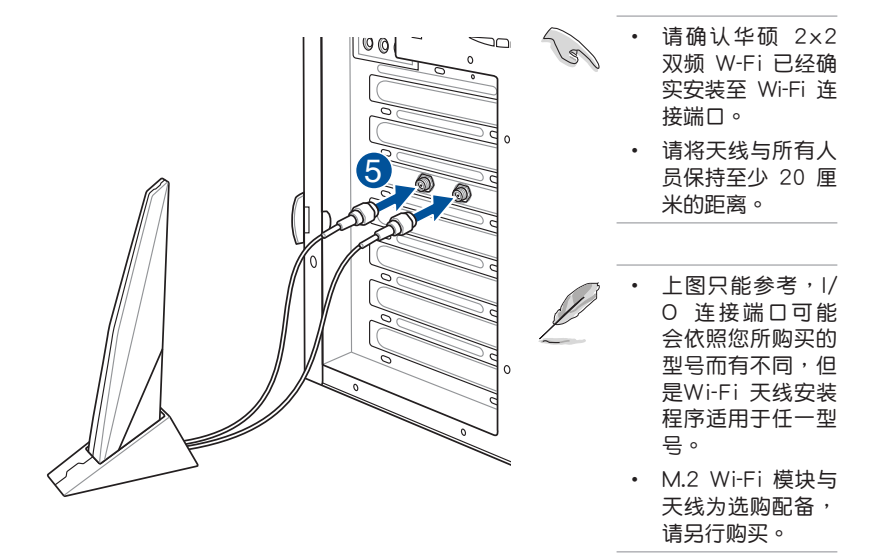

# 2.2 BIOS 更新应用程序

BIOS Flashback™

BIOS Flashback™ 提供最简单更新 BIOS 的方法。用户可以轻松尝试使用新的 BIOS 版本来进行超频,不需要进入 BIOS 或操作系统,只要插入 USB 存储设备然后 按下 BIOS Flashback 按钮三秒钟,BIOS 程序就会自动在待机状态下更新。

請依照以下步驟使用 BIOS Flashback™:

1. 將 USB 存儲設備插入 Flashback™ 連接端口。

建议您使用 USB 2.0 存储设备来保存最新的 BIOS,可以获得更好的兼容 性与稳定性。

- 2. 访问 https://www.asus.com/support/ 以下载适用于本主板的最新 BIOS 版本。
- 3. 将文件重新命名为 SZ490A.CAP,接着复制至您的 USB 存储设备。

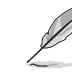

第<br>二章<br>第一章

当您于兼容 BIOS FlashBack™ 的主板下载文件时, BIOSRenamer.exe 应 用程序与您的 BIOS 文件会一同压缩。

- 4. 将电脑关机。
- 5. 按下主板上的 BIOS Flashback™ 按钮约 3 秒钟直到 Flashback™ 指示灯闪烁 3 次,表示 BIOS Flashback™ 功能已經啟動。

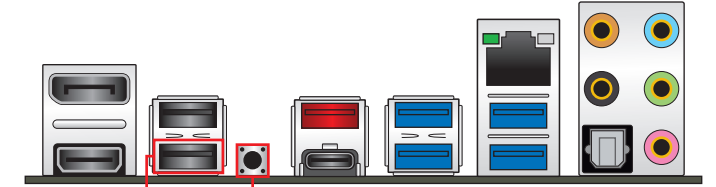

BIOS Flashback™ 连接端口 BIOS Flashback™ 按钮

6 当指示灯停止闪烁时,即表示更新已经完成。

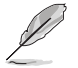

若要在 BIOS 设置中使用更多的 BIOS 更新程序,请参考第三章 更新 BIOS 程序 一節的說明。

- 
- 在更新 BIOS 过程中,请勿将外接式存储设备、电源拔除,也请勿按 下 CLR CMOS 按钮,否则更新过程将会被中断。若是发生更新中断 的状况,请依照上述步骤重新讲行更新直至更新完成为止。
	- 若灯号闪烁超过五秒钟,并转变为持续亮着,表示 BIOS Flashback™ 动作没有正确被运行,可能造成的原因有二,分别为: 1. 外接式存 储设备安装不正确;2. 不正确的文件名称或不兼容的文件格式,若 是发生这种情况,请重新启动系统来关闭灯号。
	- 更新 BIOS 可能會有風險,若是在更新過程中發生 BIOS 程序丟失導 致系统无法重新启动时,请与当地的客服中心联络寻求协助。
- 2.3 主板后侧与音频连接端口
- 2.3.1 后侧面板连接端口

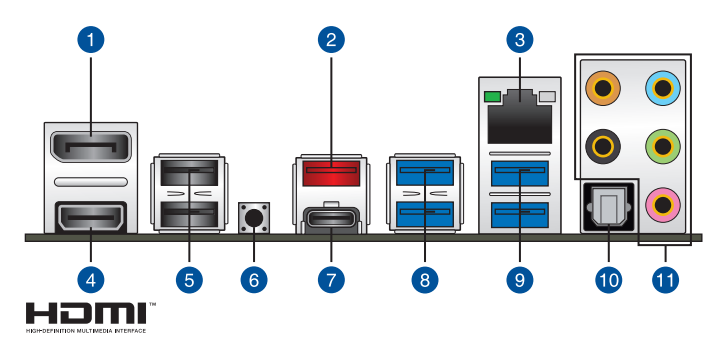

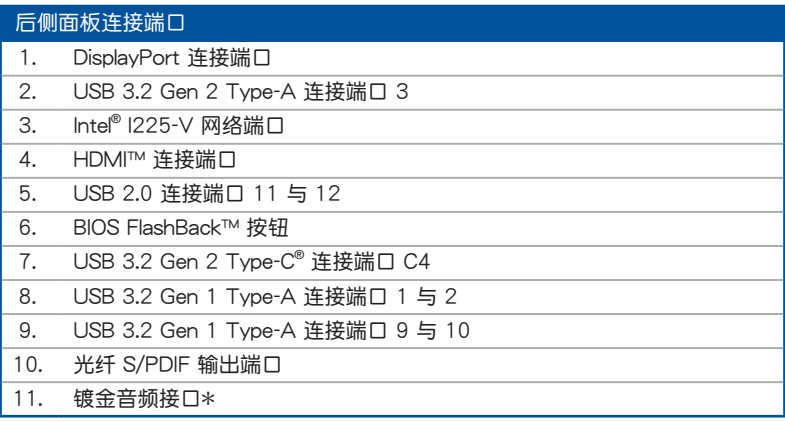

\*:请参考下页表格中网络连接端口指示灯与音频连接端口的定义。

्ब

- 強烈建議您將 USB 3.2 Gen 1 設備連接至 USB 3.2 Gen 1 連接端 □; USB 3.2 Gen 2 设备连接至 USB 3.2 Gen 2 连接端□, 才能让 設備獲得更快更好的性能表現。
	- 由于 Intel 芯片组的设计,所有连接至 USB 3.2 Gen 1 连接端口的 USB 设备皆由 xHCI 控制器控制。部分旧版的 USB 设备须更新固件 以獲得更好的兼容性。

一章<br>第二

\* 2、4、5.1 或 7.1 聲道音頻設置

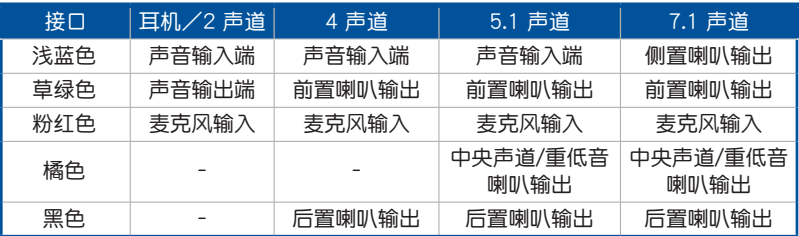

2.3.2 音频输出/输入连接图标说明

音頻輸出/輸入連接端口

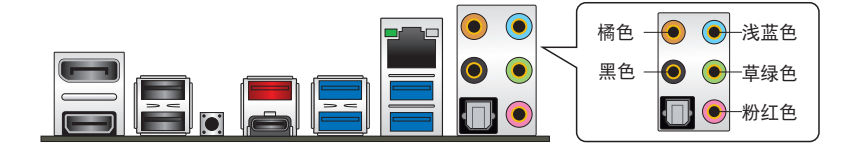

连接耳机与麦克风

第一章

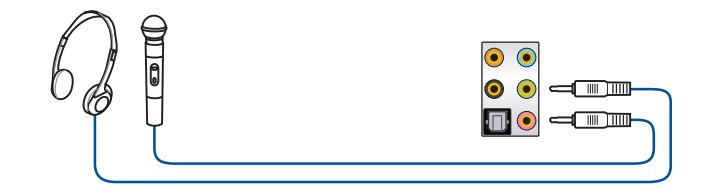

连接立体声喇叭

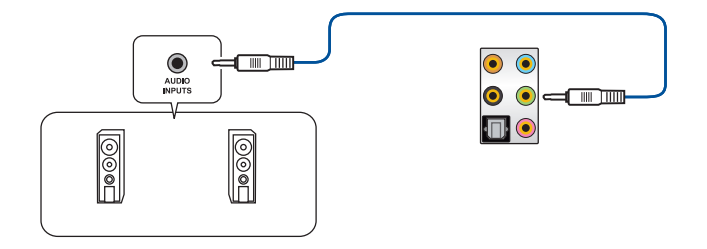

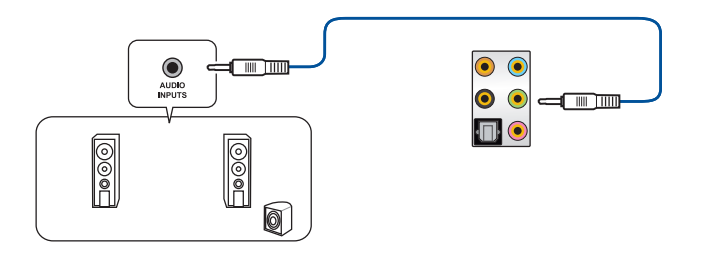

#### 連接 4 聲道喇叭

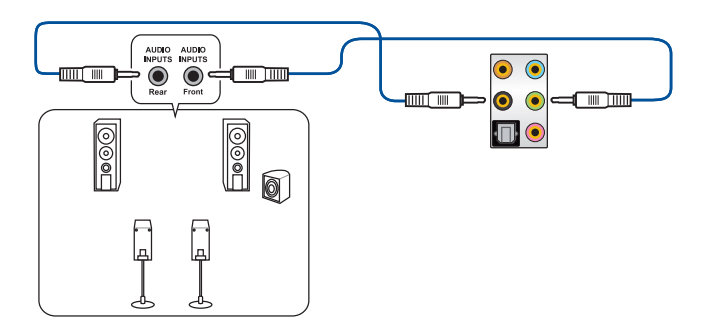

連接 5.1 聲道喇叭

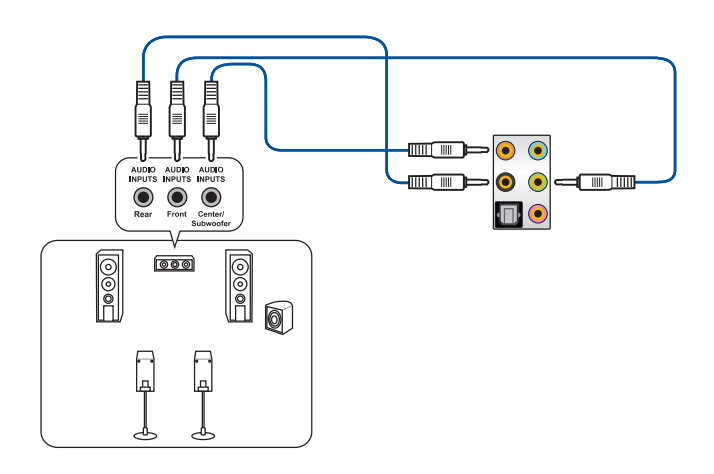

一章<br>第二

### 連接 7.1 聲道喇叭

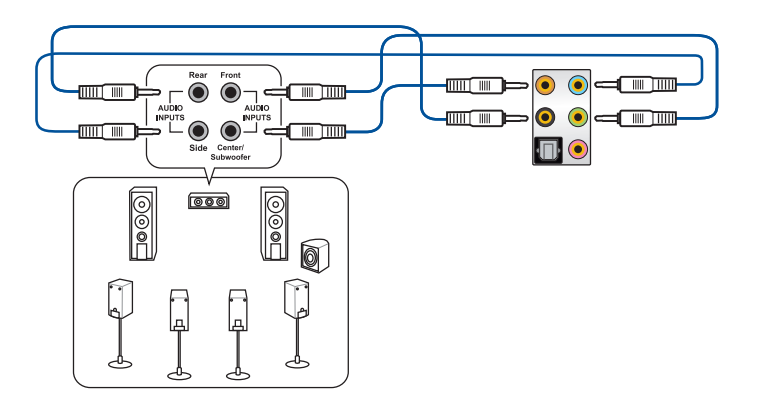

# 2.4 第一次启动电脑

- 1. 确认所有排线与接脚都接妥,然后盖上机箱的外盖。
- 2. 确定所有的开关都已关闭。
- 3. 將電源線接上機箱背面的電輸入插座。
- 4. 情况许可的话,最好将电源线路上加接突波吸收/保护器。
- 5. 您可以先开启以下周边的电源:
	- a. 顯示器
	- b. 外部存储设备设备(从串连的最后设备开始)
	- c. 系統電源
- 6. 送电之后,机箱面板上应该会有电源指示灯亮起才对。如果是使用 ATX 电源的 话,必须等到面板按钮被触碰后才会启动电源,电源指示灯此时才会高起。如果 您的电脑符合绿色省电标准,已随时准备可以进入省电模式的话,显示器指示灯 也会高起。如果启动过程一切顺利的话,不久就可以在显示器上看到画面了,如 果送电之后超过 30 秒而画面未有动静的话,表示电脑的设置尚有问题存在,请 再讲一步地的检查各项动作,如果还是不行,就需要向厂商求助了!

BIOS 哔声所代表的意义

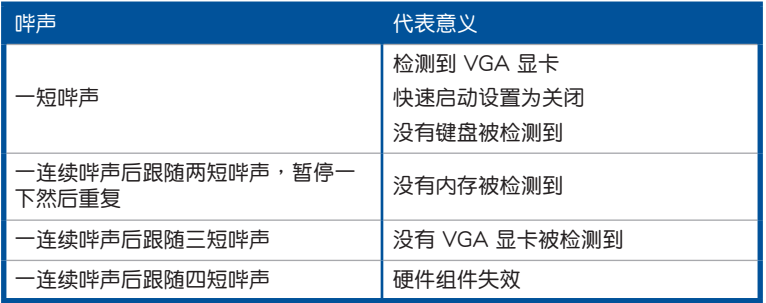

7. 在电源开启之后可按下〈Del〉键以讲入 BIOS 的设置模式,详细设置方法请看本 用戶手冊的第三章部份。

# 2.5 关闭电源

当系统在启动状态,压着电源开关少于 4 秒钟,系统会根据 BIOS 的设置,进入睡 眠或软启动模式;若是压着电源开关多于 4 秒,不论 BIOS 的设置为何,系统则会直 接進入軟啟動模式。

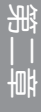

<u> 1989 - Johann Stoff, amerikansk politiker (\* 1908)</u>

<u> 1989 - Andrea Santa Andrea Andrea Andrea Andrea Andrea Andrea Andrea Andrea Andrea Andrea Andrea Andrea Andr</u>

<u> 1989 - Andrea Andrea Andrea Andrea Andrea Andrea Andrea Andrea Andrea Andrea Andrea Andrea Andrea Andrea And</u> <u> 1989 - Johann Harry Harry Harry Harry Harry Harry Harry Harry Harry Harry Harry Harry Harry Harry Harry Harry</u>

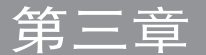

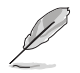

请参考 www.asus.com/support 以了解更多关于 BIOS 与 RAID 设置的 相关信息。

 $3.1$  认识 BIOS 程序

华硕全新的 UEFI BIOS 是可延伸固件界面,符合最新的 UEFI 架构,这 个友善的使用界面,跳脱常规使用键盘输入 BIOS 方式,提供更有弹性与 更便利的鼠标控制操作。您可以轻易地使用新的 UEFI BIOS,如同操作您 的操作系統般順暢。在本用戶手冊中的「BIOS」一詞除非特別說明,所 指皆為「UEFI BIOS」。

BIOS (Basic Input and Output System;基本输出入系统)用来保存系统启动时所 需要的硬件设置,例如存储设备设置、超频设置、高级电源管理与启动设置等,这些 设置会保存在主板的 CMOS 中,在正常情况下,默认的 BIOS 程序设置提供大多数 使用情况下可以获得最佳的运行性能,建议您不要更改默认的 BIOS 设置,除了以下 幾種狀況:

- 在系统启动期间,屏幕上出现错误信息,并要求您运行 BIOS 程序设置。
- 安装新的系统元件,需要进一步的 BIOS 设置或更新。

不适当的 BIOS 设置可能会导致系统不稳定或启动失败,强烈建议您只有 在受过训练专业人士的协助下,才可以运行 BIOS 程序设置的更改。

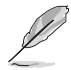

- 下载或更新 BIOS 文件时,请将文件名称更改为 SZ490A.CAP 给本 主板使用。
- BIOS 设置与选项会依不同的 BIOS 版本而有所差异。请参考最新BIOS 版本的設置及選項。

## 3.2 BIOS 設置程序

使用 BIOS Setup(BIOS 設置)功能可以更新 BIOS 或設置其參數。BIOS 設置畫 面包含导览键与简要的画面辅助说明,以指示您使用 BIOS 设置程序。

#### 在启动电脑时讲入 BIOS 设置程序

若要在启动电脑时讲入 BIOS 设置程序,请在系统仍在自我测试(POST,Power-On Self Test)時,按下 <Delete> 或 <F2> 鍵,就可以進入設置程序,如果您超過時 间才按 <Delete> 或 <F2> 键,则 POST 程序会自动继续运行启动测试。

#### 在 POST 后讲入 BIOS 设置程序

请依照以下步骤在 POST 后讲入 BIOS 设置程序:

- 同時按下 <Ctrl> + <Alt> + <Delete> 鍵。
- 按下机箱上的 reset 键重新启动。
- 按下电源按钮关机后再重新启动。请在使用上述两个方法后仍无法进入 BIOS 设 置程序時,再使用此方法。

在運行以上任一程序後,按下 <Delete> 鍵進入 BIOS 程序。

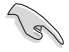

- 若您想在 BIOS 设置程序中使用鼠标操控,请先确认已将鼠标连接至 主板。
- BIOS 程序的出厂默认值可让系统运行处于最佳性能,但是若系统因 您改变 BIOS 程序而导致不稳定,请读取出厂默认值来保持系统的 穩定。請選擇 Exit 菜單中的 Load Optimized Defaults 項目或按下 <F5> 鍵。
- 若是更改 BIOS 设置后启动失败,请试着使用 Clear CMOS,然后将 主板的设置值恢复为默认值。
- BIOS 設置程序不支持使用藍牙設備。

#### BIOS 菜单画面

本主板的 BIOS 設置程序提供您 EZ Mode 和 Advanced Mode 兩種模式。您可以 在 啟動菜單(Boot menu)中的 Setup Mode 切換模式,或按 <F7> 鍵進行切換。

## 3.3 EZ Update

EZ Update 是一套可以让您在 Windows® 操作系统下,用来更新主板 BIOS 文件的 應用程序。

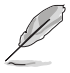

- 在使用 EZ Update 之前,请先确认您已经通过内部网络对外连接,或 者通过互联网服务供应商(ISP)所提供的连线方式连接到互联网。
- 这个程序可以在主板附赠的驱动程序及应用程序光盘中找到。

# 3.4 华硕 EZ Flash 3

华硕 FZ Flash 3 程序让您在未讲入操作系统前即能轻松的更新 BIOS 程序。

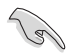

请读取出厂默认值来保持系统的稳定。请选择 Exit 菜单中的 Load Optimized Defaults 項目或按下 <F5> 鍵。

請依照以下步驟通過 USB 更新 BIOS 程序:

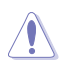

• 本功能仅支持采用 FAT 32/16 格式的单一磁区 U 盘。

- 当更新 BIOS 时,请勿关闭或重置系统以避免系统启动失败。
- 1. 將保存有最新的 BIOS 文件的 U 盤插入 USB 連接端口。
- 2. 进入 BIOS 设置程序的 Advanced Mode, 选择 Tool > ASUS EZ Flash 3 Utility, 接著請按下 <Enter> 鍵。
- 3. 请使用 <Tab> 键操控 Drive 区域。
- 4. 请利用上/下方向键找到存放有最新 BIOS 文件的 U 盘,接着请按下<Enter> 鍵。
- 5. 请使用 <Tab> 键操控 Folder Info 区域。
- 6. 請利用上/下方向鍵找到 U 盤中最新的 BIOS 文件,接著請按下 <Enter> 鍵開始 BIOS 更新作业。当 BIOS 更新作业完成后请重新启动电脑。

# 3.5 华硕 CrashFree BIOS 3

华硕最新自行研发的 CrashFree BIOS 3 工具程序,让您在当 BIOS 程序和数据被 病毒入侵或丢失时,可以轻松的从驱动程序及应用程序光盘,或是从含有最新或原始 的 BIOS 文件的 U 盤中恢復 BIOS 程序的數據。

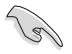

在驅動程序及應用程序光盤中的 BIOS 程序版本可能會比官方網站上的 BIOS 程序版本旧,若是想要使用更新的 BIOS 程序,请至 https://www. asus.com/support/ 网站下载,并保存在便携存储设备中。

#### 恢復 BIOS 程序

請依照下列步驟使用應用程序光盤恢復 BIOS 程序:

- 1. 启动系统。
- 2. 将主板的应用程序光盘放入光驱,或是将含有最新或原始的 BIOS 文件的 U 盘插 入 USB 連接端口。
- 3. 接着工具程序便会自动检查光盘或存储设备中是否存有 BIOS 文件。当搜索到 BIOS 文件后,工具程序会开始读取 BIOS 文件并自动讲入华硕 EZ Flash 3 程序。
- 4. 系统需要您讲入 BIOS 程序来恢复 BIOS 设置,为了确保系统的兼容性与稳定 性,建议您按下 <F5> 按键来载入 BIOS 程序的默认值。

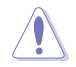

当更新 BIOS 时,请勿关闭或重置系统以避免系统启动失败。

## 3.6 RAID 功能設置

本主板支持 Intel® Rapid Storage 快速保存技术,可支持 RAID 0、RAID 1、RAID 5 与 RAID 10 磁盘阵列的设置。

更多关于 RAID 的设置,请至华硕技术支持网站 https://www.asus.com/ **Carl** support 参考 RAID 设置用户手册 (RAID Configuration Guide)中的详 細說明。

**RAID 定义** 

RAID  $0$  的主要功能为「Data striping」,即区块延展。其运行模式是将磁盘阵列 系统下所有硬盘组成一个虚拟的大硬盘,而数据存取方式是平均分散至多颗硬盘,是 以并行的方式读取/写入数据至多颗硬盘,如此可增加存取的速度,若以二颗硬盘所 建构的 RAID 0 磁盘阵列为例,传输速度约为阵列中转速最慢的硬盘的二倍速度。整 体而言,RAID 0 模式的磁盘阵列可增加数据传输的性能与速率。

RAID 1 的主要功能为「Data Mirroring」, 即数据映射。其运行模式是将磁盘阵列 系统所使用的硬盘,创建为一组映射对应(Mirrored Pair),并以平行的方式读取/写 入数据至多颗硬盘。而写入至各个硬盘的数据是完全一样的,在读取数据时,则可由 本組內所有硬盤同時讀出。而 RAID 1 模式的磁盤陣列最主要就是其容錯功能(fault tolerance),它能在磁盤陣列中任何一顆硬盤發生故障的情況時,其它硬盤仍可以繼 续动作,保持系统不中断运行。即使阵列中某一颗硬盘丢失时,所有的数据仍会完整 地保留在磁盤陣列的其它硬盤中。

RAID 5 的主要功能为将数据与验证信息加以延展,分别记录到三部或以上的硬盘 中。而 RAID 5 阵列设置的优点,包括有取得更理想的硬盘性能、具备容错能力,与 更大的保存容量。RAID 5 阵列模式最适合的使用范畴,可用于交叉处理作业、数据 库应用、企业资源的规划,与商业系统的应用。这类型的阵列模式,最少需要三部硬 盤方可進行設置。

RAID 10 的主要功能为「Data striping」+「Data Mirroring」,也就是集 RAID 0 与 RAID 1 之所长,不但可运用到 RAID 0 模式所提供的高速传输速率,也保有了 RAID 1 模式的数据容错功能,让您不但享有高速的数据传输功能,对于数据的保存 也无后顾之忧。

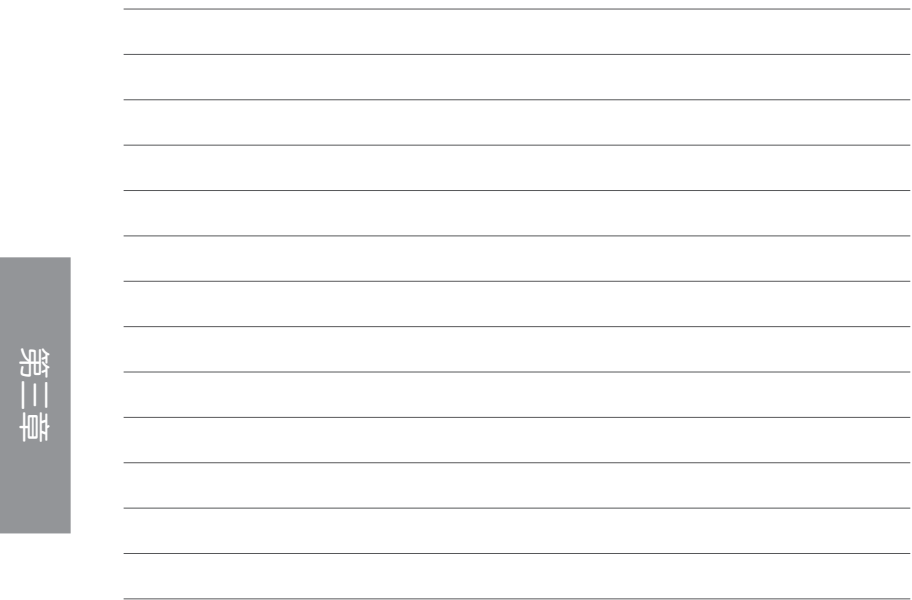

L,
网络

# 华硕的联络信息

## 华硕电脑股份有限公司 ASUSTeK COMPUTER INC. (全球)

地址: 112 台湾台北市北投区立德路 15 号 1F 電話:+886-2-2894-3447 傳真:+886-2-2890-7798 互聯網:https://www.asus.com

#### 技術支持

電話:+86-21-38429911 在線支持:https://qr.asus.com/techserv

# 华硕电脑(上海)有限公司 ASUSTeK COMPUTER INC.

地址:上海市闵行区金都路 5077 号 電話:+86-21-54421616 互聯網:https://w3.asus.com.cn/

### 技術支持

電話:400-620-6655 電子郵件:https://www.asus.com.cn/ContactUs/Services/questionform/?lang=zh-cn 在線支持:https://www.asus.com.cn/support

# ASUS COMPUTER INTERNATIONAL(美國)

地址:48720 Kato Rd., Fremont, CA 94538, USA 電話:+1-510-739-3777 傳真:+1-510-608-4555 互聯網:https://www.asus.com/us/

#### 技術支持

支持傳真:+1-812-284-0883 電話:+1-812-282-2787 在線支持:https://qr.asus.com/techserv

## ASUS COMPUTER GmbH (德国与奥地利)

地址:Harkortstrasse 21-23, 40880 Ratingen, Germany 互聯網:https://www.asus.com/de 在線聯絡:https://www.asus.com/support/Product/ContactUs/Services/ questionform/?lang=de-de

#### 技術支持

電話(德國):+49-2102-5789557 电话(奥地利): +43-1360-2775461 在線支持:https://www.asus.com/de/support

# **Notices**

### FCC Compliance Information

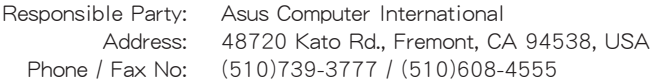

This device complies with part 15 of the FCC Rules. Operation is subject to the following two conditions: (1) This device may not cause harmful interference, and (2) this device must accept any interference received, including interference that may cause undesired operation.

This equipment has been tested and found to comply with the limits for a Class B digital device, pursuant to part 15 of the FCC Rules. These limits are designed to provide reasonable protection against harmful interference in a residential installation. This equipment generates, uses and can radiate radio frequency energy and, if not installed and used in accordance with the instructions, may cause harmful interference to radio communications. However, there is no guarantee that interference will not occur in a particular installation. If this equipment does cause harmful interference to radio or television reception, which can be determined by turning the equipment off and on, the user is encouraged to try to correct the interference by one or more of the following measures:

- Reorient or relocate the receiving antenna.
- Increase the separation between the equipment and receiver.
- Connect the equipment into an outlet on a circuit different from that to which the receiver is connected.
- Consult the dealer or an experienced radio/TV technician for help.